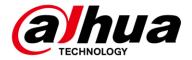

# **Visual Radar WEB**

# **User's Manual**

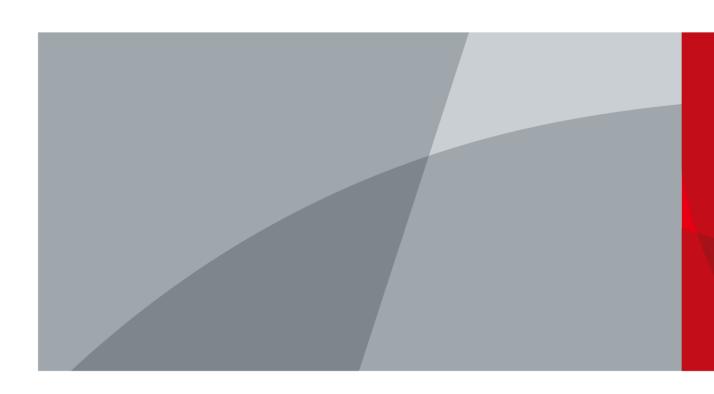

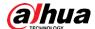

# **Foreword**

#### General

This manual introduces the functions and operations of the Visual Radar (hereinafter referred to as "the radar").

#### Model

DH-PFR5QI-E60, DH-PFR5QI-E60-PV.

### Safety Instructions

The following categorized signal words with defined meaning might appear in the manual.

| Signal Words | Meaning                                                                                                    |
|--------------|----------------------------------------------------------------------------------------------------|
| WARNING      | Indicates a medium or low potential hazard which, if not avoided, could result in slight or moderate injury.                              |
| CAUTION      | Indicates a potential risk which, if not avoided, could result in property damage, data loss, lower performance, or unpredictable result. |
| OTIPS        | Provides methods to help you solve a problem or save you time.                                                                            |
| NOTE         | Provides additional information as the emphasis and supplement to the text.                                                               |

# **Revision History**

| Version | Revision Content | Release Time   |
|---------|------------------|----------------|
| V1.0.0  | First release.   | September 2020 |

### About the Manual

- The manual is for reference only. If there is inconsistency between the manual and the actual product, the actual product shall prevail.
- We are not liable for any loss caused by the operations that do not comply with the manual.
- The manual would be updated according to the latest laws and regulations of related jurisdictions. For detailed information, refer to the paper manual, CD-ROM, QR code or our official website. If there is inconsistency between paper manual and the electronic version, the electronic version shall prevail.
- All the designs and software are subject to change without prior written notice. The product updates might cause some differences between the actual product and the manual. Please contact the customer service for the latest program and supplementary documentation.

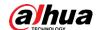

- There still might be deviation in technical data, functions and operations description, or errors in print. If there is any doubt or dispute, we reserve the right of final explanation.
- Upgrade the reader software or try other mainstream reader software if the manual (in PDF format) cannot be opened.
- All trademarks, registered trademarks and the company names in the manual are the properties of their respective owners.
- Please visit our website, contact the supplier or customer service if there is any problem occurring when using the device.
- If there is any uncertainty or controversy, we reserve the right of final explanation.

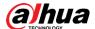

# **Important Safeguards and Warnings**

This chapter introduces the contents covering proper handling of the product, hazard prevention, and prevention of property damage. Read these contents carefully before using the product, comply with them when using, and keep the manual well for future reference.

### **Environmental Requirement**

- As for ground within the monitoring area, hard ground like concrete ground is optimal. As for ground covered by vegetation, vegetation height should be below 20 cm.
- Make sure that there is no vegetation, buildings and vehicles within the monitoring area that hinder the work of the radar.
- Make sure that there is no electromagnetic interference like air conditioner exterior units and transformers around where the radar is installed.
- Transport, use and store the radar within permitted temperature range and humidity level.
- Don't put the radar in humid, dusty, extremely hot or cold, and intense electromagnetic radiation places.
- Pack the radar with packaging provided by its manufacturer or packaging with the same quality before transporting it.
- Don't press hard, violently vibrate, and soak the radar when transporting, storing, and installing it.

### Power Source Requirement

- Strictly comply with the local electric safety standards.
- Make sure that the power supply is correct before operating the Illuminator.
- The power source shall conform to the requirement of the Safety Extra Low Voltage (SELV) standard, and supply power with rated voltage which conforms to Limited power Source requirement according to IEC60950-1. Note that the power supply requirement is subject to the device label.
- Install easy-to-use device for power off before installing wiring, which is for emergent power off when necessary.
- Protect the power supply wires from treading and pressing with great force, especially wires around the holes where the plug and outlet are threaded through.

#### Maintenance

- Don't spray paint, stick stickers, put colors and any other objects or smudges on the surface
  of the radar; otherwise the performance of the radar will be greatly influenced.
- Don't disassemble the radar, for there are no components inside that can be repaired by users. Disassembling may result in water leaks.
- Clean the surface of the radar with a soft dry cloth. If there are stains, clean the surface
  with a soft cloth dipped in neutral detergent, and then dry the surface. Don't use detergent
  with strong abrasiveness and volatile solvents like ethyl alcohol, benzene, and diluent;
  otherwise the coating on the surface will be damaged and the performance of the radar will

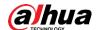

be degraded.

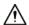

- Use accessories suggested by the manufacturer, and install and maintain the radar by professional personnel.
- Don't provide two or more than two kinds of power supply modes; otherwise, the radar may be damaged.

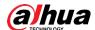

# **Table of Contents**

| Foreword                            |     |
|-------------------------------------|-----|
| Important Safeguards and Warnings   | III |
| 1 Product Overview                  | 1   |
| 1.1 General                         |     |
| 1.2 Functions                       | 1   |
| 1.2.1 Basic Functions               | 1   |
| 1.2.2 Intelligent Functions         |     |
| 2 Network Configuration             | 3   |
| 2.1 Device Initialization           | 3   |
| 2.2 Logging in to the Web Interface | 5   |
| 2.3 Changing IP Address             |     |
| 3 Basic Configuration               | 8   |
| 3.1 Live                            | 8   |
| 3.1.1 Live Interface                | 8   |
| 3.1.2 Encode bar                    | 8   |
| 3.1.3 Function Bar                  | 9   |
| 3.1.4 Window Adjustment Bar         | 10  |
| 3.2 Playback                        | 10  |
| 3.2.1 Playback Interface            | 10  |
| 3.2.2 Playing Back Video or Picture |     |
| 3.2.3 Clipping Video                |     |
| 3.2.4 Downloading Video or Picture  | 14  |
| 3.3 Camera                          | 15  |
| 3.3.1 Configuring Camera Conditions | 15  |
| 3.3.2 Configuring Video Parameters  | 23  |
| 3.3.3 Audio                         |     |
| 3.4 Network                         | 32  |
| 3.4.1 TCP/IP                        | 33  |
| 3.4.2 Port                          | 36  |
| 3.4.3 PPPoE                         | 38  |
| 3.4.4 DDNS                          | 39  |
| 3.4.5 SMTP (Email)                  | 40  |
| 3.4.6 UPnP                          | 42  |
| 3.4.7 SNMP                          | 43  |
| 3.4.8 Bonjour                       | 46  |
| 3.4.9 Multicast                     | 47  |
| 3.4.10 Auto Register                | 47  |
| 3.4.11 802.1x                       | 48  |
| 3.4.12 QoS                          | 49  |
| 3.4.13 Access Platform              | 49  |
| 3.5 Storage                         | 52  |
| 3.5.1 Configuring Storage Plan      | 52  |

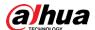

| 3.5.2 Configuring Schedule               | 52  |
|------------------------------------------|-----|
| 3.5.3 Configuring Destination            | 54  |
| 3.6 System                               | 57  |
| 3.6.1 General                            | 57  |
| 3.6.2 Date & Time                        | 58  |
| 3.6.3 Account                            | 59  |
| 3.6.4 Safety                             | 65  |
| 4 Configuring Radar                      | 75  |
| 4.1 Configuring Region Management        | 75  |
| 4.2 Configuring IVS Setup                | 76  |
| 4.3 Configuring Device Attitude          | 77  |
| 4.4 Configuring Linkage                  | 78  |
| 4.4.1 Auto Calibration                   | 78  |
| 4.4.2 Manual Calibration                 | 79  |
| 5 Configuring Alarms and Abnormality     | 80  |
| 5.1 Configuring Alarm Linkage            | 80  |
| 5.1.1 Alarm Linkage                      | 80  |
| 5.1.2 Subscribing Alarm                  | 87  |
| 5.2 Configuring Relay-in                 | 89  |
| 5.3 Configuring Abnormality              | 89  |
| 5.3.1 SD Card Abnormality                | 90  |
| 5.3.2 Network Abnormality                | 90  |
| 5.3.3 Configuring Illegal Access         | 91  |
| 5.3.4 Configuring Security Exception     | 92  |
| 6 Maintenance                            | 93  |
| 6.1 Requirements                         | 93  |
| 6.2 Auto Maintenance                     | 93  |
| 6.3 Resetting Password                   | 94  |
| 6.4 Backup and Default                   | 96  |
| 6.4.1 Import/Export                      | 96  |
| 6.4.2 Default                            | 97  |
| 6.5 Upgrade                              | 97  |
| 6.6 Information                          | 98  |
| 6.6.1 Version                            | 98  |
| 6.6.2 Log                                |     |
| 6.6.3 Remote Log                         |     |
| 6.6.4 Online User                        | 101 |
| 7 Logout                                 | 102 |
| Appendix 1 Cybersecurity Recommendations | 103 |

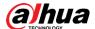

# 1 Product Overview

### 1.1 General

There are mainly two connection methods between the radar and PC. See Figure 1-1 and Figure 1-2. The IP address of the radar is 192.168.1.108 by default. Use IP segment reasonably according to actual network environment so that the radar can connect to network.

Figure 1-1 Connected by network cable

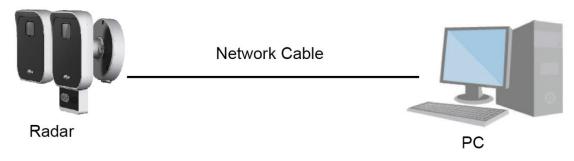

Figure 1-2 Connected through router or switch

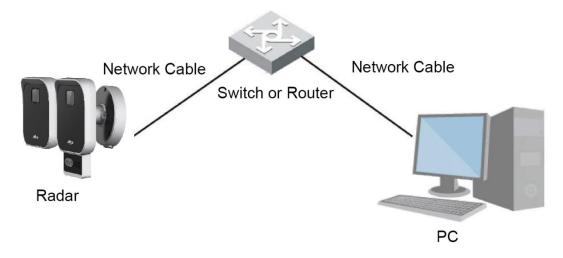

# 1.2 Functions

### 1.2.1 Basic Functions

# Real-time Monitoring

- Live view.
- When live viewing the image, you can enable audio, voice talk and connect monitoring center for quick processing on the abnormalities.
- Snapshot and triple snapshot to capture abnormalities of the monitoring image for

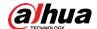

subsequent view and processing.

- Record abnormalities of monitoring image for subsequent view and processing.
- Configure coding parameters, and adjust live view image.

#### Record

- Auto record as schedule.
- Play back recorded video and picture as needed.
- Download recorded video and picture.
- Alarm linked recording.

### Account

- Add, change and delete user group, and manage user authorities according to user group.
- Add, change and delete user, and configure user authorities.
- Change user password.

# 1.2.2 Intelligent Functions

### Alarm

- Set alarm prompt mode and tone according to alarm types.
- View alarm prompt message.

## Alarm Setting

- The alarm is triggered when an external alarm input device inputs alarm.
- When an alarm is triggered, the system performs linkages such as recording, alarm output, sending email, snapshot, white light, and audio.

### Abnormality

- SD card error, network disconnection, illegal access, and security exception.
- When SD card error or illegal access is detected, the system links alarm output and sending email.
- When network disconnection alarm is triggered, the system links recording and alarm output.

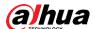

# 2 Network Configuration

### 2.1 Device Initialization

The radar needs to be initialized for the first-time use or after restoring to factory defaults.

Step 1 Open IE browser, enter the IP address of the radar in the address bar, and then press the Enter key.

Figure 2-1 Device initialization

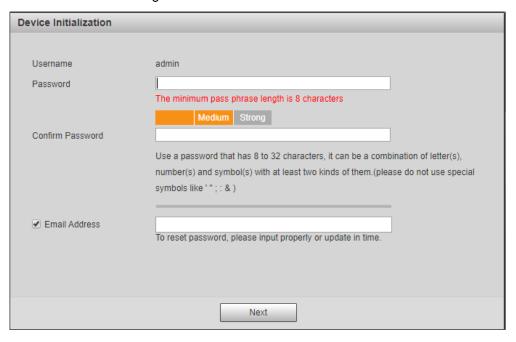

Step 2 Set the password.

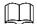

The password should consist of 8 to 32 non-blank characters and contain at least two types of characters among upper case, lower case, number, and special characters (excluding ' "; : &). Make sure that the password and the confirmed password are the same. Follow the password strength prompt to set a password with high security.

Step 3 (Optional) Set the email address which is used to reset password.

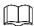

We recommend you to enter the email address to guarantee normal use of the radar.

<u>Step 4</u> On the End-User License Agreement interface, select **I have read and agree to all terms** check box, and then click **Next**.

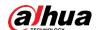

Figure 2-2 End-user license agreement

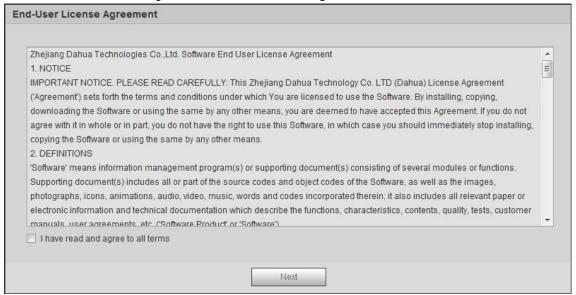

<u>Step 5</u> On the P2P interface, select **P2P**, and then click **Next**.

Figure 2-3 P2P

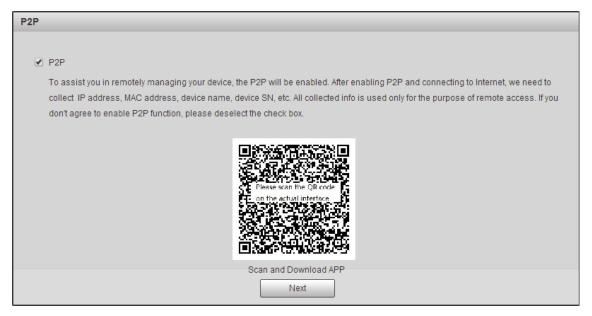

<u>Step 6</u> Select **Auto-check for updates** check box as needed, and then click **Next** to complete initialization.

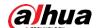

Figure 2-4 Online Upgrade

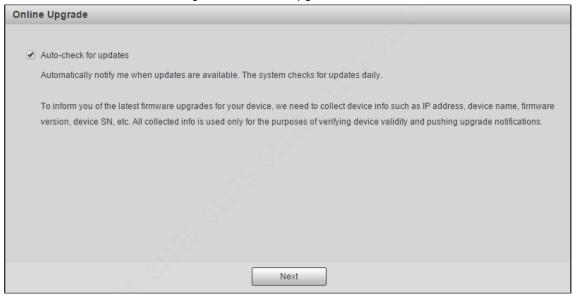

# 2.2 Logging in to the Web Interface

You need to download and install the plug-in for the first-time login.

Step 1 Enter username and password, and then click **Login**.

Figure 2-5 Login interface

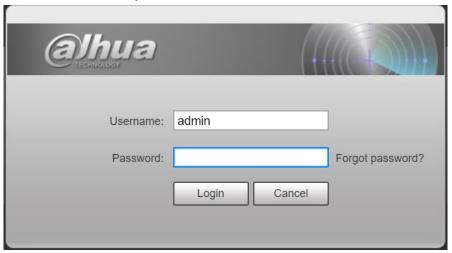

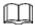

- The default username is admin, and the password is the one set during initialization.
- If you enter the wrong password for continuously 5 times, the account will be locked for 5 minutes. After the locked time ends, you can log in to the radar again.
- You can set the allowed wrong password times in Setting > Event > Abnormality > Illegal Access.

Step 2 After successful login, download and install the plug-in according to the prompt.

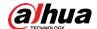

Figure 2-6 Installing the plug-in

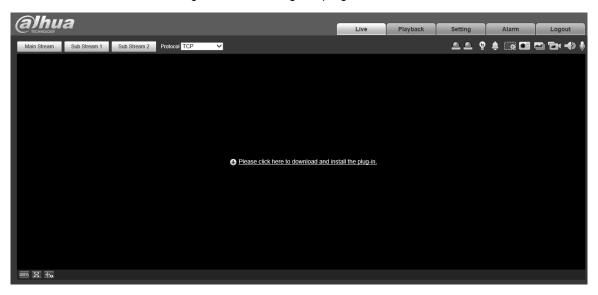

<u>Step 3</u> After the plug-in is installed, the login interface is displayed automatically. Enter username and password again, and then click **Login**. The **Live** interface is displayed. Figure 2-7 Live view

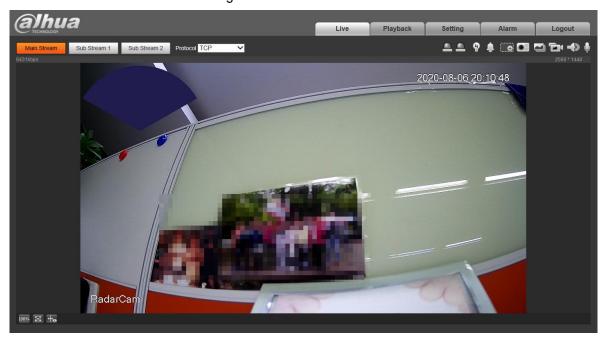

- Live: To view the real-time monitoring image.
- Playback: Play back or download recorded video or image files. When playing back multichannel images or recordings, you can choose channel No. to play back.
- Setting: Configure the basic and intelligent functions of the device. For the device with multiple channels, through selecting channel No., you can set the parameters of different channels.
- Alarm: Subscribe and view alarm information.
- **Logout**: Log out and go to login interface. The system will sleep automatically after idling for a period of time.

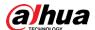

# 2.3 Changing IP Address

To ensure that the radar can be connected to the network, set an appropriate IP address.

<u>Step 1</u> On the web interface, select **Setting > Network > TCP/IP**.

Step 2 Configure IP related parameters, and then click Save.

Figure 2-8 TCP/IP

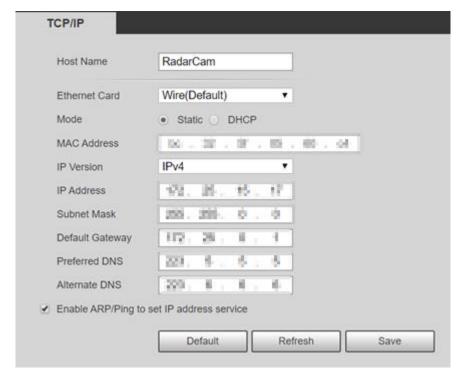

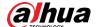

# 3 Basic Configuration

# **3.1 Live**

This section introduces the layout of the interface and function configuration.

### 3.1.1 Live Interface

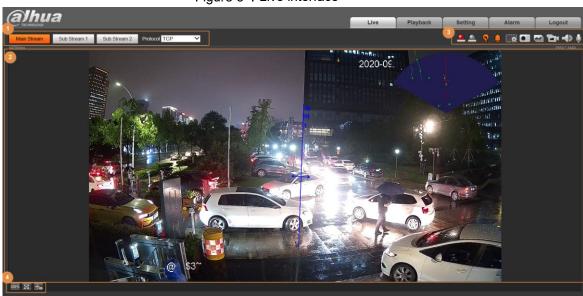

Figure 3-1 Live interface

Table 3-1 Live interface description

| No. | Function              | Description                                                      |
|-----|-----------------------|------------------------------------------------------------------|
| 1   | Encode bar            | Sets stream type and protocol.                                   |
| 2   | Live view             | Displays the real-time monitoring image, bitrate and resolution. |
| 3   | Function bar          | Functions and operations in live viewing.                        |
| 4   | Window adjustment bar | Adjustment operations in live viewing.                           |

### 3.1.2 Encode bar

Operations on encode bar:

Figure 3-2 Encode bar

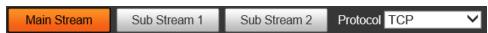

- Main Stream: It has large bit stream value and image with high resolution, but also requires large bandwidth. This option can be used for storage and monitoring.
- **Sub Stream**: It has small bit stream value and smooth image, and requires less bandwidth. This option is normally used to replace main stream when bandwidth is not enough.
- Protocol: You can select the network transmission protocol as needed, and the options are

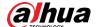

TCP, UDP and Multicast.

# 3.1.3 Function Bar

Figure 3-3 Function bar

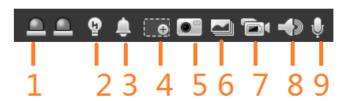

Table 3-2 Description of function bar

| No. | Function           | Description                                                                                                    |
|-----|--------------------|----------------------------------------------------------------------------------------------------|
| 1   | Relay-out          | Displays alarm output state. Click to enable or disable alarm output.  Red: Alarm output enabled.  Grey: Alarm output disabled.                                                                                                    |
| 2   | Warning<br>Light   | : Off. : On. When an alarm rule (alarm, early warning, tripwire) is triggered, the warning light is on. The light turns off when alarm is ended.                                                                                                    |
| 3   | Alarm<br>Speaker   | When an alarm is triggered, the icon turns yellow and the corresponding audio is played. Click the icon to manually play the defined alarm audio. Some models support recording or uploading alarm audio file.  For alarm audio settings, see "3.3.3.2 Configuring Alarm Audio" for details. |
| 4   | Digital<br>Zoom    | Click the icon, and then select an area in the video image to zoom in; right-click on the image to restore the original size. In zoom-in state, drag the image to check other areas.                                                                                                    |
| 5   | Snapshot           | Click to capture one picture of the current image, and it will be saved to the configured storage path.  About viewing or changing storage path, see "3.3.2.4 Path".                                                                                                    |
| 6   | Triple<br>Snapshot | Click the icon to capture three pictures of the current view (1 pic per second), and they will be saved to the configured storage path.  About viewing or changing storage path, see "3.3.2.4 Path".                                                                                         |
| 7   | Record             | Click to record video, and it will be saved to the configured storage path.                                                                                                    |

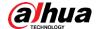

| No. | Function | Description                                                 |
|-----|----------|-------------------------------------------------------------|
|     |          |                                                             |
|     |          | About viewing or changing storage path, see "3.3.2.4 Path". |
| 8   | Audio    | Click to enable or disable audio output.                    |
| 9   | Talk     | Click to enable or disable audio talk.                      |

# 3.1.4 Window Adjustment Bar

This section introduces the adjustment of image. For details, see Table 3-3.

Figure 3-4 Adjusting device image

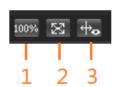

Table 3-3 Description of adjustment bar

| No. | Function      | Description                                                                                                    |
|-----|---------------|----------------------------------------------------------------------------------------------------|
| 1   | Original Size | Click to display the original video size.                                                                                                    |
| 2   | Full Screen   | Click to enter full screen mode; double-click or press Esc to exit.                                                                                          |
| 3   | Rule Info     | Click the icon, and then select <b>Enable</b> to display smart rules and detection box; select <b>Disable</b> to stop the display. It is enabled by default. |

# 3.2 Playback

This section introduces playback related functions and operations, including video playback and picture playback.

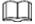

- Before playing back video, ensure that you have inserted the SD card and configured record plan, record storage method, record schedule and record control. For details, see "5.1.1.3.1 Configuring Record Plan" and "5.1.1.3.2 Configuring Record Control".
- Before playing back picture, configure snapshot plan. For details, see "5.1.1.4.1 Configuring Snapshot Plan".

# 3.2.1 Playback Interface

Click the **Playback** tab, and the **Playback** interface is displayed. The video playback and picture playback interface layout are different, see Figure 3-5 and Figure 3-6. For details, see Table 3-4.

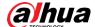

Figure 3-5 Video playback

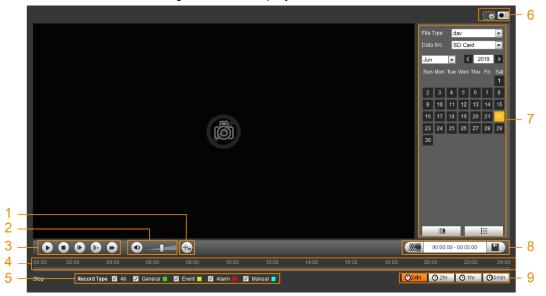

Figure 3-6 Picture playback

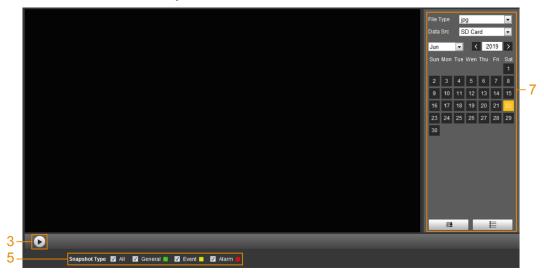

Table 3-4 Playback interface description

| No. | Function  | Description                                                                                                    |
|-----|-----------|----------------------------------------------------------------------------------------------------|
| 1   | Rule Info | Click to display the smart rules and object detection box on the live view interface. It is enabled by default.  Rules Info is valid only when you enabled the rule during recording. |
| 2   | Sound     | Controls the sound during playback.                                                                                                    |

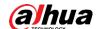

| No. | Function                    | Description                                                                                                    |
|-----|-----------------------------|----------------------------------------------------------------------------------------------------|
|     |                             | Controls playback.                                                                                                 |
|     |                             | Click to play.                                                                                                    |
|     |                             |                                                                                                    |
|     |                             | Click to stop playing.                                                                                             |
|     |                             |                                                                                                    |
| 3   | Play Control Bar            | : Click to play the next frame.                                                                                    |
|     | ,                           |                                                                                                    |
|     |                             | You need to pause the playback before using play by frame                                                          |
|     |                             | You need to pause the playback before using play by frame.                                                         |
|     |                             | : Click to slow down the playback.                                                                                 |
|     |                             | : Click the icon to speed up the playback.                                                                         |
|     |                             | , , , , , , , , , , , , , , , , , , ,                                                                              |
|     |                             | Displays the record type and the corresponding period.                                                             |
| 4   | Progress Bar                | Click any point in the colored area, and the system will play back the recorded video from the selected moment.    |
|     |                             |                                                                                                    |
|     |                             | Each record type has its own color, see relations in <b>Record Type</b> .  Select the record type or appeals type. |
| _   | Record/Snapshot             | Select the record type or snapshot type.                                                                           |
| 5   | Туре                        | Record type includes General, Event, Alarm, and Manual.                                                            |
|     |                             | Snapshot type includes <b>General</b> , <b>Event</b> , and <b>Alarm</b> .                                          |
|     |                             | Zoom video image of the selected area through two                                                                  |
|     | Assistant                   | operations.                                                                                                    |
|     |                             | <ul> <li>Click the icon, and then select an area in the video image to</li> </ul>                                  |
|     |                             | zoom in; right-click on the image to resume the original size.                                                     |
|     |                             | ♦ Click the icon, and then scroll the mouse wheel in the video                                                     |
| 6   |                             | image to zoom in or out.                                                                                           |
|     |                             | Click the icon to capture one picture of the current video,                                                        |
|     |                             | and it will be saved to the configured storage path.                                                               |
|     |                             |                                                                                                    |
|     |                             |                                                                                                    |
|     |                             | For viewing or changing storage path, see "3.3.2.4 Path".                                                          |
| 7   | Playback Video              | You can select file type, data source and record date and downloaded                                               |
|     |                             | files.  Clip a certain recorded video and save it. For details, see "3.2.3"                                        |
| 8   | Video Clip                  | Clipping Video".                                                                                                   |
|     |                             | Includes 4 time formats: ©24hr ©2hr ©1hr and                                                                       |
| 9   | Time Format of Progress Bar | Includes 4 time formats:                                                                                           |
|     |                             | O 30min                                                                                                    |
|     | 1                           | l .                                                                                                    |

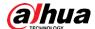

# 3.2.2 Playing Back Video or Picture

This section introduces the operation of video and picture playback. This section takes video playback as an example.

Step 1 Select dav from the Record Type drop-down list when playing back videos.
Select jpg from Record Type drop-down list when playing back pictures. The data source is SD card by default.

Figure 3-7 File type selection

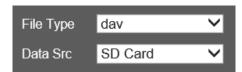

<u>Step 2</u> Select the record type in **Record Type**.

Figure 3-8 Specific event types (video)

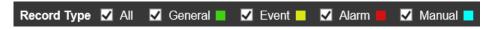

Step 3 Select the month and year of the video that you want to play.

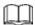

Dates with blue color indicate there were videos recorded in those days.

Step 4 Play video.

- Click in the control bar. The system plays the recorded video of the selected date (in chronological order).
- Click any point in the colored area on the progress bar. The playback starts from that moment.

Figure 3-9 Progress bar

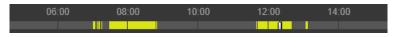

• Click, the video files of the selected date would be listed. Enter the start time and end time, and then click to search all files between the start time and end time. Double-click the file in the list, and the system plays the video and displays file size, starting time, and ending time.

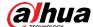

Figure 3-10 Playback file list

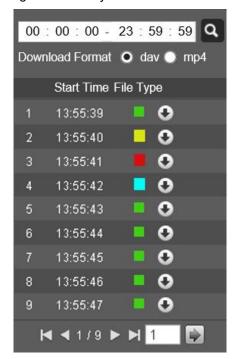

# 3.2.3 Clipping Video

- Step 1 Click
- Step 2 Select day or mp4 in Download Format.
- Step 3 Click on the progress bar to select the start time of the target video, and then click

Figure 3-11 Clipping video

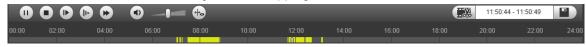

Step 4 Click again on the progress bar to select the end time, and then click

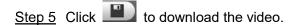

Playback and downloading cannot be performed at the same time.

Step 6 Click OK.

The playback stops and the clipped file is saved in the configured storage path. For the configuration of storage path, see "3.3.2.4 Path".

# 3.2.4 Downloading Video or Picture

Download video or picture to a defined path.

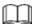

Playing and downloading at the same time is not supported.

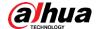

- Operations might vary with different browsers, and the actual interface shall prevail.
- For details of viewing or setting storage path, see "3.3.2.4 Path".

To download a file:

Step 1 Select dav from the Record Type drop-down list when playing back videos.
Select jpg from Record Type drop-down list when playing back pictures, and you do not need to select data source.

Step 2 Click, the video files of the selected date are listed.

Step 3 Select dav or mp4 in Download Format. Click next to the file to be download.

The system starts to download the file to the configured path. When downloading pictures, you do not need to select the download format.

## 3.3 Camera

This section introduces the camera setting, including conditions, video and audio.

# 3.3.1 Configuring Camera Conditions

Configure camera parameters according to the actual situation, including managing configuration files and zoom in/out.

# 3.3.1.1 Setting Picture Parameters

Configure camera parameters according to the actual situation, including picture, exposure, backlight and white balance.

### 3.3.1.1.1 Interface Layout

Configure camera parameters to improve the scene clarity, ensuring that surveillance goes properly.

You can select normal, day or night mode to view the configuration and the effect of the selected mode, such as picture, exposure, and backlight.

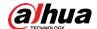

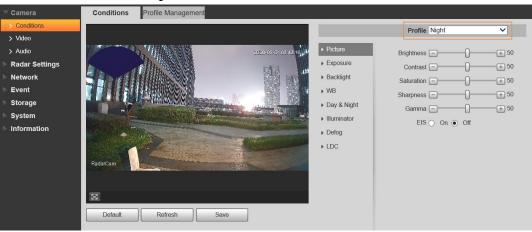

Figure 3-12 Camera conditions

#### 3.3.1.1.2 Picture

You can configure picture parameters as needed.

Step 1 Select Setting > Camera > Conditions > Conditions > Picture.

Step 2 Configure parameters. For details, see Table 3-5.

Figure 3-13 Picture

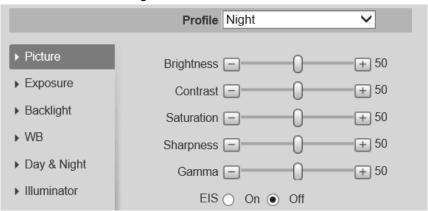

Table 3-5 Description of picture parameters

| Parameter  | Description                                                                            |
|------------|----------------------------------------------------------------------------------------|
| Drightness | The overall brightness of the picture. The higher the value is, the brighter the       |
| Brightness | picture will be. The picture might be hazy if the value is configured too high.        |
|            | Changes the contrast of the picture. The higher the value is, the more the contrast    |
| Contrast   | will be between bright and dark areas, and the smaller the less. If the value is set   |
| Contrast   | too big, the dark area would be too dark and bright area easier to get                 |
|            | overexposed. The picture might be hazy if the value is set too small.                  |
| Saturation | Makes the color deeper or lighter. The higher the value is, the deeper the color will  |
| Saturation | be, and the lower the lighter. Saturation value does not change image brightness.      |
|            | Changes the sharpness of picture edges. The higher the value is, the clearer the       |
| Sharpness  | picture edges will be, and if the value is set too big, picture noises are more likely |
|            | to appear. Do not make the value too large to prevent image noise.                     |
|            | Changes the picture brightness and improves the picture dynamic range in a non-        |
| Gamma      | linear way. The higher the value is, the brighter the picture will be, and the smaller |
|            | the darker.                                                                            |

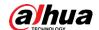

| Parameter | Description                                                                   |
|-----------|-------------------------------------------------------------------------------|
| I EIS     | Corrects the device shaking with difference comparison algorithm and improves |
|           | the image clarity, effectively solves the picture shaking problem.            |

Step 3 Click Save.

### 3.3.1.1.3 Exposure

Configure iris and shutter to improve image clarity.

<u>Step 1</u> Select **Setting > Camera > Conditions > Conditions > Exposure**.

Step 2 Configure exposure parameters. For details, see Table 3-6.

Figure 3-14 Exposure

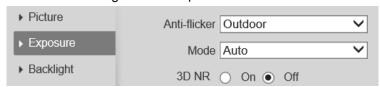

Table 3-6 Description of exposure parameters

|              | Table 3-6 Description of exposure parameters                                                                                                    |
|--------------|----------------------------------------------------------------------------------------------------|
| Parameter    | Description                                                                                                    |
| Anti-flicker | <ul> <li>You can select from 50 Hz, 60 Hz and Outdoor.</li> <li>50 Hz: When the electric supply is 50 Hz, exposure settings can be configured to Manual and Auto.</li> <li>60 Hz: When the electric supply is 60 Hz, exposure settings can be configured to Manual and Auto.</li> <li>Outdoor: You can select any exposure mode as needed.</li> </ul>                                                                                                    |
| Mode         | <ul> <li>Auto: Adjusts the image brightness according to the actual condition automatically.</li> <li>Gain Priority: When the exposure range is normal, the system prefers the configured gain range when auto adjusting according to the ambient lighting condition. If the image brightness is not enough and the gain has reached upper or lower limit, the system adjusts shutter value automatically to ensure the image at ideal brightness. You can configure gain range to adjust gain level when using gain priority mode.</li> <li>Shutter priority: When the exposure range is normal, the system prefers the configured shutter range when auto adjusting according to the ambient lighting condition. If the image brightness is not enough and the shutter value has reached upper or lower limit, the system adjusts gain value automatically to ensure the image at ideal brightness.</li> <li>Manual: Configure gain and shutter value manually to adjust image brightness.</li> </ul> When the Anti-flicker is set to Outdoor, you can select Gain priority or |
|              | Shutter priority in the Mode list.                                                                                                    |

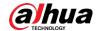

| Parameter | Description                                                                |  |
|-----------|----------------------------------------------------------------------------|--|
|           | Works with multi-frame (no less than 2 frames) images and reduces noise by |  |
| 3D NR     | using the frame information between previous and latter frames. Unabled by |  |
|           | default.                                                                   |  |

Step 3 Click Save.

### 3.3.1.1.4 Backlight

You can select backlight mode from Auto, BLC, WDR, and HLS.

Step 1 Select Setting > Camera > Conditions > Conditions > Backlight.

Step 2 Configure backlight parameters. For details, see Table 3-7.

Figure 3-15 Backlight

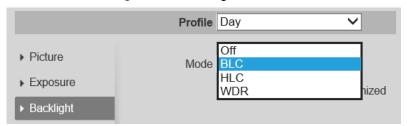

Table 3-7 Description of backlight parameters

| Backlight mode | Description                                                                                                    |  |
|----------------|----------------------------------------------------------------------------------------------------|--|
| BLC            | <ul> <li>Enable BLC, the camera can get clearer image of the dark areas on the target when shooting against light. You can select <b>Default</b> or <b>Customized</b> mode.</li> <li>When in <b>Default</b> mode, the system adjusts exposure according to ambient lighting condition automatically to ensure the clarity of the darkest area.</li> <li>When in <b>Customized</b> mode, the system auto adjusts exposure only to the set area according to ambient lighting condition to ensure the image of the set area at ideal brightness.</li> </ul> |  |
| HLC            | Enable HLC when extreme strong light is in the environment (such as toll station or parking lot), the camera will dim strong light, and reduce the size of Halo zone to lower the brightness of the whole image, so that the camera can capture human face or car plate detail clearly. The larger the value is, the more obvious the HLC effect will be.                                                                                                    |  |
| WDR            | The system dims bright areas and compensates dark areas to ensure the clarity of all the area. The higher the value is, the brighter the dark will be, but the more the noise will be.  There might be a few seconds of video loss when the device is switching to WDR mode from other mode.                                                                                                    |  |

Step 3 Click Save.

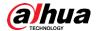

#### 3.3.1.1.5 WB

WB function makes the image color display precisely as it is. When in WB mode, white objects will always display white color in different environments.

Step 1 Select Setting > Camera > Conditions > Conditions > WB.

Step 2 Configure WB parameters, for the detailed description, see Table 3-8.

Figure 3-16 WB

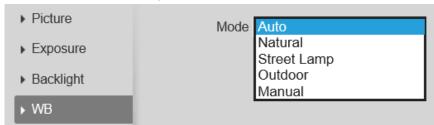

Table 3-8 Description of WB parameters

| WB Mode | Description                                                                  |  |
|---------|------------------------------------------------------------------------------|--|
| Auto    | The system compensates WB according to color temperature to ensure color     |  |
|         | precision.                                                                   |  |
| Natural | The system auto compensates WB to environments without artificial light to   |  |
| Naturai | ensure color precision.                                                      |  |
| Street  | The system compensates WB to outdoor night scene to ensure color precision   |  |
| Lamp    | The system compensates wib to outdoor hight scene to ensure color precision. |  |
| Outdoor | The system auto compensates WB to most outdoor environments with natural or  |  |
|         | artificial light to ensure color precision.                                  |  |
| Manual  | Configure red and blue gain manually; the system auto compensates WB         |  |
|         | according to color temperature.                                              |  |

Step 3 Click Save.

### 3.3.1.1.6 Day and Night

Configure the display mode of the image. The system switches between color and black-and-white mode according to the actual condition.

Step 1 Select Setting > Camera > Conditions > Conditions > Day & Night.

Step 2 Configure day and night parameters. For details, see Table 3-9.

Figure 3-17 Day & Night

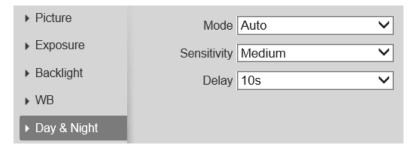

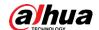

Table 3-9 Description of day and night parameters

| Parameter   | Description                                                                                                    |  |
|-------------|----------------------------------------------------------------------------------------------------|--|
| Mode        | <ul> <li>You can select device display mode from Color, Auto, and B/W.</li> <li>Color: The system displays color image.</li> <li>Auto: The system switches between color and black-and-white display according to the actual condition.</li> <li>B/W: The system displays black-and-white image.</li> </ul> |  |
|             | Day & Night configuration is independent from profile management configuration.                                                                                                    |  |
| Sensitivity | You can configure camera sensitivity when switching between color and black-<br>and-white mode. The higher the sensitivity, the easier the switching will be<br>triggered.                                                                                                    |  |
| Delay       | This configuration is available only when you set <b>Auto</b> in <b>Mode</b> .  You can configure the delay when camera switching between color and black-and-white mode. The lower the value is, the faster the camera switches between color and black-and-white mode.                                    |  |

Step 3 Click Save.

### 3.3.1.1.7 Illuminator

This configuration is available only when the device is equipped with illuminator.

<u>Step 1</u> Select **Setting > Camera > Conditions > Conditions > Illuminator**.

<u>Step 2</u> Configure illuminator parameters. For the detailed description, see Table 3-10.

Figure 3-18 Illuminator

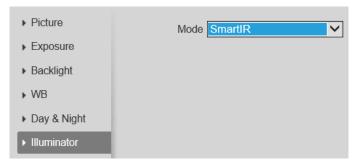

Table 3-10 Description of illuminator parameters

| Illuminator       |                                                                       | Description                                                             |
|-------------------|-----------------------------------------------------------------------|-------------------------------------------------------------------------|
| Manual            |                                                                       | Adjust the brightness of illuminator manually, and then the system will |
| Manual            | supply illuminator to the image accordingly.                          |                                                                         |
| Mode Smart IR Off | The system adjusts the illuminator intensity according to the ambient |                                                                         |
|                   | SHALLIK                                                               | lighting condition.                                                     |
|                   | Off                                                                   | Illuminator is off.                                                     |

Step 3 Click Save.

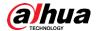

### 3.3.1.1.8 Defog

The image quality is compromised in foggy or hazy environment, and defog can be used to improve image clarity.

Step 1 Select Setting > Camera > Conditions > Conditions > Defog.

Step 2 Configure defog parameters. For the detailed description, see Table 3-11.

Figure 3-19 Defog

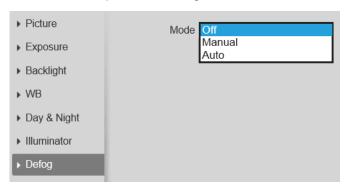

Table 3-11 Description of defog parameters

| Defog  | Description                                                                      |  |
|--------|----------------------------------------------------------------------------------|--|
|        | Configure function intensity and atmospheric light mode manually, and then the   |  |
| Manual | system adjusts image clarity accordingly. Atmospheric light mode can be adjusted |  |
|        | automatically or manually.                                                       |  |
| Auto   | The system adjusts image clarity according to the actual condition.              |  |
| Off    | Defog function is disabled.                                                      |  |

Step 3 Click Save.

#### 3.3.1.1.9 LDC

Correct the image according to actual scene.

Step 1 Select Setting > Camera > Conditions > Conditions > LDC.

Figure 3-20 LDC

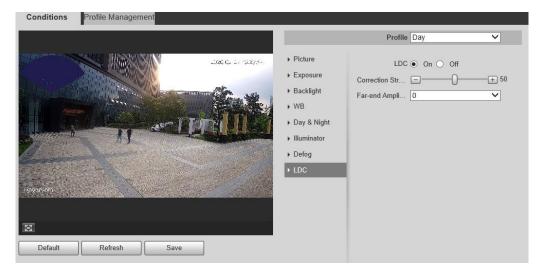

Step 2 Select On.

Step 3 Configure parameters. For details, see Table 3-12.

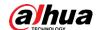

|  | Table 3-12 LDC | parameters | description |
|--|----------------|------------|-------------|
|--|----------------|------------|-------------|

| Parameters    | Description                                                                      |  |
|---------------|----------------------------------------------------------------------------------|--|
| Correction    | The correction strength of the image. The smaller the value is, the more obvious |  |
| Strength      | the image stretch effect is.                                                     |  |
| Far-end       | The far-end amplication of the image. The bigger the value is, the more obvious  |  |
| Amplification | the amplification effect is.                                                     |  |

Step 4 Click Save.

### 3.3.1.2 Profile Management

The surveillance system works in different ways as profile configured in different time.

### **Prerequisites**

You have already configured profile parameters in **Camera > Conditions > Conditions**.

### **Procedures**

- **Step 1** Select **Setting > Camera > Conditions > Profile Management**.
- Step 2 Manage profile.
  - When Profile Management is set as General, the surveillance system works under General configuration.
  - When Profile Management is set as Full Time, you can select Day or Night in the Always Enable list, the surveillance system works under Always Enable configuration.

Figure 3-21 Full time

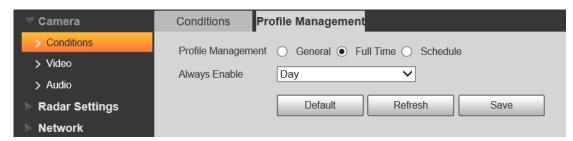

When Profile Management is set as **Schedule**, you can drag the slide block to set certain time as **Day** or **Night**. For example, set 8:00–18:00 as day, and 0:00–8:00 and 18:00–24:00 as night.

Figure 3-22 Schedule

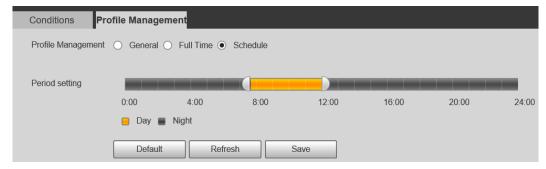

Step 3 Click Save.

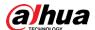

# 3.3.2 Configuring Video Parameters

This section introduces video parameters, such as stream, overlay, and path.

### 3.3.2.1 Video

Configure video stream parameters, such as stream type, encode mode, resolution, frame rate, bit rate type, bit rate, I frame interval, SVC, and watermark.

Step 1 Select Setting > Camera > Video > Video.

Step 2 Configure video parameters. For details, see Table 3-13.

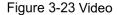

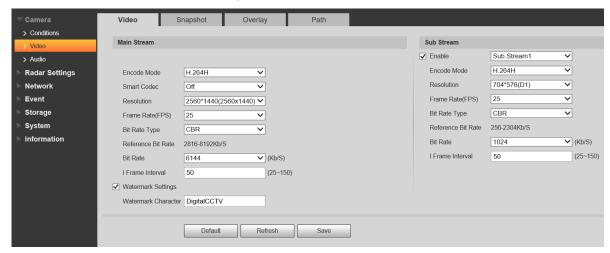

Table 3-13 Description of Video parameter

| Parameter        | Description                                                                                                    |  |  |
|------------------|----------------------------------------------------------------------------------------------------|--|--|
| Enable           | Select the <b>Enable</b> check box to enable sub stream, it is enabled by default.                                                                                                    |  |  |
| Ellable          | You can enable multiple sub streams simultaneously.                                                                                                    |  |  |
| Encode<br>Mode   | <ul> <li>Select encode mode.</li> <li>H.264: Main profile encode mode. Compared with H.264B, it requires smaller bandwidth.</li> <li>H.265: Main profile encode mode. Compared with H.264, it requires smaller bandwidth.</li> </ul>                                                               |  |  |
| Smart Codec      | Enable <b>Smart Codec</b> to improve video compressibility and save storage space.                                                                                                    |  |  |
| Resolution       | The resolution of the video. The higher the value is, the clearer the image will be, but the bigger the bandwidth will be required.                                                                                                    |  |  |
| Frame Rate (FPS) | The number of frame in one second of video. The higher the value is, the clearer and smoother the video will be.                                                                                                    |  |  |
| Bit Rate Type    | <ul> <li>The bit rate control type during video data transmission. You can select bit type from:</li> <li>CBR (Constant Bit Rate): The bit rate changes a little and keeps cl the defined bit rate value.</li> <li>VBR (Variable Bit Rate): The bit rate changes as monitoring changes.</li> </ul> |  |  |

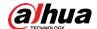

| Parameter           | Description                                                                                |
|---------------------|--------------------------------------------------------------------------------------------|
| Quality             | This parameter can be configured only when the <b>Bit Rate Type</b> is set as <b>VBR</b> . |
|                     | The better the quality is, the larger the bandwidth will be requested.                     |
| Reference           | The most suitable bit rate value range recommended to user according to the                |
| Bit Rate            | defined resolution and frame rate.                                                         |
|                     | This parameter can be configured only when the <b>Bit Rate Type</b> is set as <b>VBR</b> . |
| Max Bit Rate        | You can select the value of the Max Bit Rate according to the Reference Bit                |
| Max Dit Nate        | Rate value. The bit rate then changes as monitoring scene changes, but the max             |
|                     | bit rate keeps close to the defined value.                                                 |
| Bit Rate            | This parameter can be configured only when the <b>Bit Rate Type</b> is set as <b>CBR</b> . |
|                     | Select bit rate value in the list according to actual condition.                           |
| I Frame<br>Interval | The number of P frames between two I frames, and the I Frame Interval range                |
|                     | changes as FPS changes. It is recommended to set I Frame Interval twice as                 |
|                     | big as <b>FPS</b> .                                                                        |
| Watermark           | Variable varies, the victories of the client the back if the vide has been towned          |
| Settings            | You can verify the watermark to check if the video has been tampered.                      |
| Watermark           | Select the check box to enable watermark function.                                         |
| Character           | The default character is DigitalCCTV.                                                      |

Step 3 Click Save.

# **3.3.2.2 Snapshot**

You can configure snapshot parameters, including snapshot type, image size, quality and interval.

Step 1 Select Setting > Camera > Video > Snapshot.

Step 2 Configure snapshot parameters. For details, see Table 3-14.

Video Snapshot Overlay Path > Conditions Snapshot Type General Video 2560x1440 (2560\*1440) Image Size > Audio 5 Quality **Radar Settings** Interval 18  $\overline{\mathbf{v}}$ Network **Event** Default Refresh Save Storage System Information

Figure 3-24 Snapshot

Table 3-14 Description of snapshot parameter

| Parameter        | Description                                                         |  |  |
|------------------|---------------------------------------------------------------------|--|--|
| Snapshot<br>Type | • General: The system takes snapshot as scheduled. See "3.5.2       |  |  |
|                  | Configuring Schedule" for details.                                  |  |  |
|                  | • Event: The system takes snapshot when the video detection, audio  |  |  |
|                  | detection, event, or alarm is triggered. This function requires the |  |  |
|                  | corresponding event snapshot being enabled.                         |  |  |

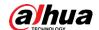

| Parameter  | Description                                                                   |
|------------|-------------------------------------------------------------------------------|
| Image Size | The same resolution with main stream.                                         |
| Quality    | Configures the snapshot quality.                                              |
| Interval   | Configure the snapshot frequency. Select <b>Customized</b> , and then you can |
|            | configure snapshot frequency manually.                                        |

Step 3 Click Save.

### 3.3.2.3 Overlay

Configure overlay information, and it will be displayed on the **Live** interface.

### 3.3.2.3.1 Configuring Privacy Masking

You can enable this function when you need to protect privacy of some area on the video image.

**Step 1** Select **Setting > Camera > Video > Overlay > Privacy Masking**.

Step 2 Select **Enable**, and then draw the rectangles to the area that you need to cover.

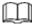

- Maximum 4 rectangles are supported.
- Click Remove All to delete all drawn rectangles. Select a specific rectangle, and click Delete or right-click to delete it.

Step 3 Resize the rectangle to protect privacy.

Figure 3-25 Privacy Masking

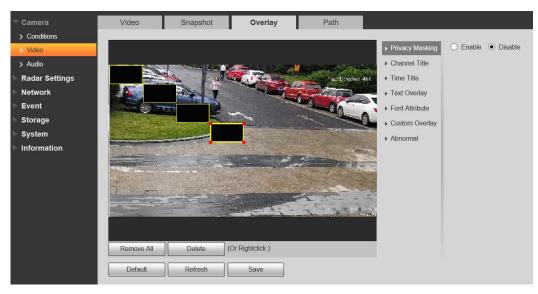

Step 4 Click Save.

### 3.3.2.3.2 Configuring Channel Title

You can enable this function when you need to display channel title in the video image.

**Step 1** Select **Setting > Camera > Video > Overlay > Channel Title**.

Step 2 Select the **Enable** check box, enter the channel title, and then select the text align.

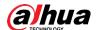

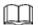

### Click + to add channel titles, and you can expand 1 line at most.

Step 3 Move the title box to the position that you want in the image.

Figure 3-26 Channel title

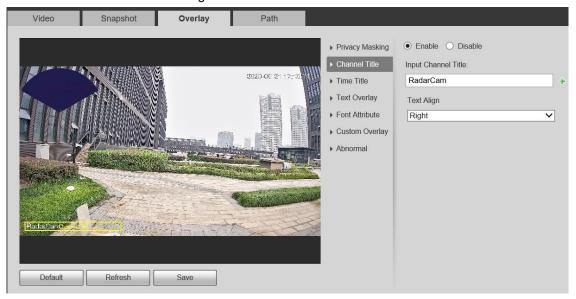

Step 4 Click Save.

### 3.3.2.3.3 Configuring Time Title

You can enable this function when you need to display time in the video image.

- Step 1 Select Setting > Camera > Video > Overlay > Time Title.
- Step 2 Select the Enable check box.
- Step 3 Select the Week Display check box.
- Step 4 Move the time box to the position that you want in the image.

Figure 3-27 Time title

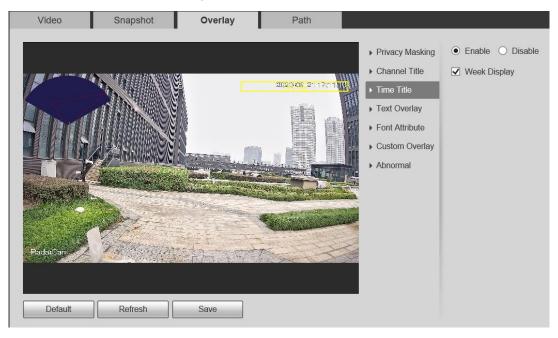

Step 5 Click Save.

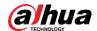

### 3.3.2.3.4 Configuring Text Overlay

You can enable this function if you need to display additional information such as geographical location in the video image.

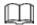

Text overlay and OSD overlay (**Setting > Radar Settings > IVS Setup**) cannot be enabled at the same time.

Step 1 Select Setting > Video > Overlay > Text Overlay.

Step 2 Select **Enable**, and enter text and select text align.

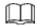

Click + to add additional text overlay. Maximum 9 lines are supported.

Step 3 Move the text overlay box to the position that you want in the image.

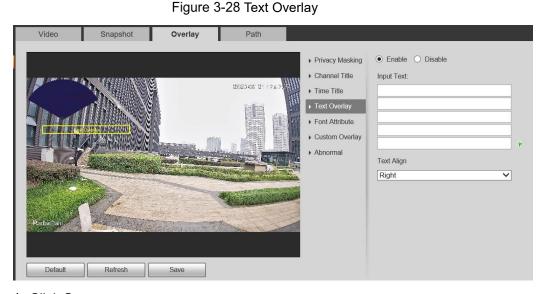

Step 4 Click Save.

### 3.3.2.3.5 Configuring Font Attribute

You can enable this function if you need to adjust the font size in the video image.

Step 1 Select Setting > Camera > Video > Overlay > Font Attribute.

Step 2 Select the font color and size.

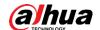

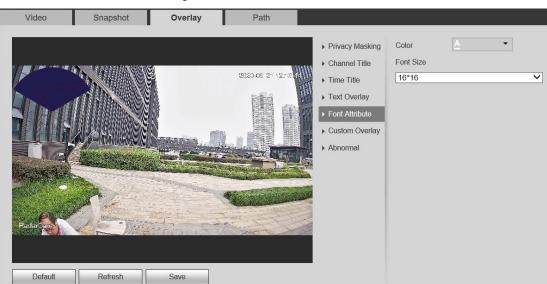

Figure 3-29 Font attribute

Step 3 Click Save.

### 3.3.2.3.6 Configuring Custom Overlay

You can enable this function if you need to display custom information on the video image.

Step 1 Select Setting > Camera > Video > Overlay > Custom Overlay.

Step 2 Select the **Enable** check box, and then select the text align.

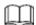

Click + to expand the custom overlay, and you can expand 1 line at most.

Step 3 Move the custom box to the position that you want in the image.

Figure 3-30 Custom Overlay

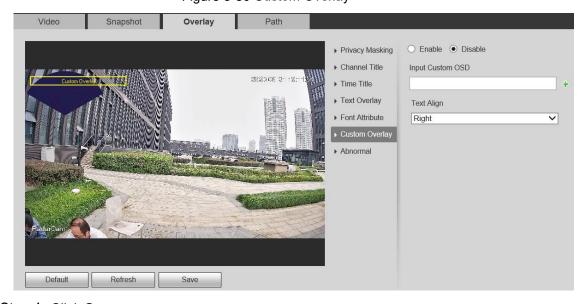

Step 4 Click Save.

### 3.3.2.3.7 Configuring Abnormality Overlay

You can enable this function if you need to display abnormality information on the video image.

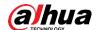

- Step 1 Select Setting > Camera > Video > Overlay > Abnormal.
- Step 2 Select the Enable check box.
- Step 3 Move the custom box to the position that you want in the image.

Figure 3-31 Abnormal

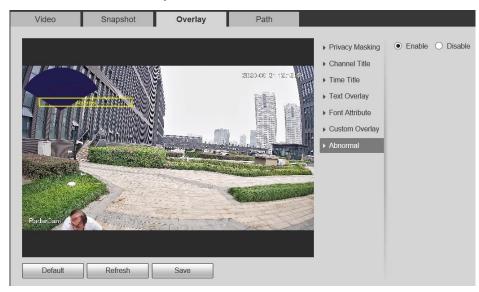

Step 4 Click Save.

### 3.3.2.4 Path

You can configure the storage path for live snapshot, live recording, playback snapshot, playback download, and video clips.

Step 1 Select Setting > Camera > Video > Path.

Step 2 Click **Browse** to select the storage path. For details, see Table 3-15.

Figure 3-32 Path

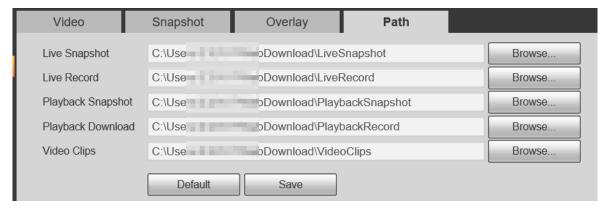

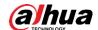

Table 3-15 Path description

| Parameter            | Description                                                    |                        |
|----------------------|----------------------------------------------------------------|------------------------|
| Live                 | The snapshot of live interface.                                |                        |
| Snapshot             | The default path is "C:\Users\admin\WebDownload\LiveSnapshot". |                        |
| Live                 | The recorded video of live interface.                          |                        |
| Record               | The default path is "C:\Users\admin\WebDownload\LiveRecord".   |                        |
| Playback             | The snapshot of playback interface.                            | "Admin" in<br>the path |
| Snapshot             | The default path is                                            | refers to the          |
| Shapshot             | "C:\Users\admin\WebDownload\PlaybackSnapshot ".                | account                |
| Dlavback             | The downloaded video of playback interface.                    | being used.            |
| Playback<br>Download | The default path is                                            | being useu.            |
| Download             | "C:\Users\admin\WebDownload\PlaybackRecord ".                  |                        |
| Video Clips          | The clipped video of playback interface.                       |                        |
| video Clips          | The default path is "C:\Users\admin\WebDownload\VideoClips ".  |                        |

Step 3 Click Save.

## **3.3.3 Audio**

You can configure audio parameters and alarm audio.

## 3.3.3.1 Configuring Audio Parameter

This section introduces audio parameters, including encode mode, sampling frequency, audio input type, and noise filter.

Step 1 Select Setting > Camera > Audio > Audio.

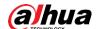

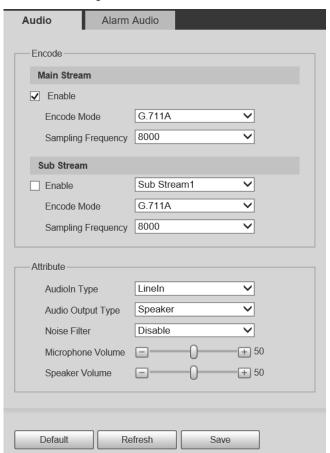

Figure 3-33 Audio

#### Step 2 Select the **Enable** check box in **Main Stream** or **Sub Stream**.

For the camera with multiple channels, select the channel number.

### Step 3 Configure audio parameters.

Table 3-16 Description of audio parameters

| Parameter          | Description                                                                                                    |  |  |
|--------------------|----------------------------------------------------------------------------------------------------|--|--|
| Encode Mode        | The configured audio encode mode applies to both audio and intercom. The default value is recommended.                                                        |  |  |
| Sampling Frequency | Sampling number per second. The higher the sampling frequency is, the more the sample in a second will be, and the more accurate the restored signal will be. |  |  |
| AudioIn Type       | LineIn by default.                                                                                                    |  |  |
| Audio Output Type  | LineOut by default.                                                                                                    |  |  |
| Noise Filter       | Enable this function, and the system auto filters ambient noise.                                                                                              |  |  |
| Microphone Volume  | Adjusts microphone volume.                                                                                                    |  |  |
| Speaker Volume     | Adjusts speaker volume.                                                                                                    |  |  |

Step 4 Click Save.

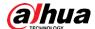

### 3.3.3.2 Configuring Alarm Audio

You can record or upload alarm audio file. The audio file will be played when the alarm is triggered.

- Click to play the selected audio.

### Step 1 Select Setting > Camera > Audio > Alarm Audio.

Figure 3-34 Alarm audio

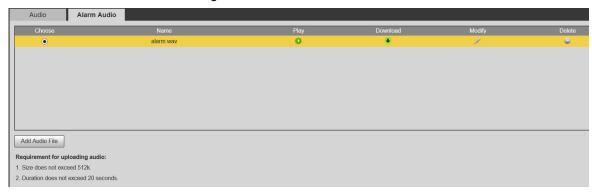

Step 2 Click Add Audio File.

Figure 3-35 Add audio file

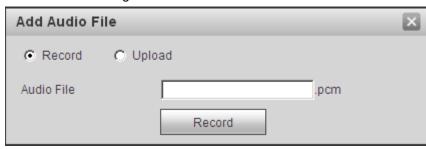

#### Step 3 Configure the audio file.

- Select **Record**, enter the audio name in the input box, and then click **Record**.
- Select Upload, click in to select the audio file to be uploaded, and then click
   Upload.

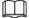

The camera supports recorded audio file with .pcm format only, and you can upload audio files with .wav formats only.

Step 4 Select the file that you need.

## 3.4 Network

This section introduces network configuration.

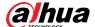

### 3.4.1 TCP/IP

You can configure IP address and DNS (Domain Name System) server and so on according to network planning.

### **Prerequisites**

The camera has connected to the network.

### **Procedure**

### Step 1 Select **Setting > Network > TCP/IP**.

Figure 3-36 TCP/IP

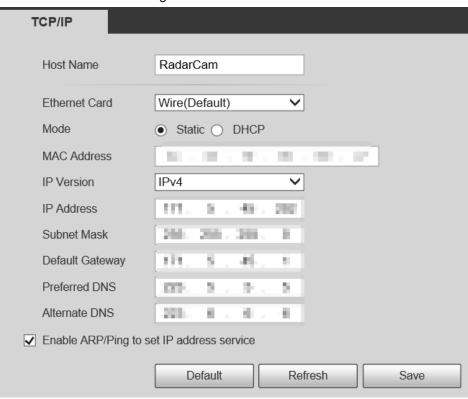

Step 2 Configure TCP/IP parameters.

Table 3-17 Description of TCP/IP parameters

| Parameter     | Description                                          |
|---------------|------------------------------------------------------|
| Host Name     | The maximum length is 15 characters.                 |
| Ethernet Card | Select the Ethernet card that need to be configured. |

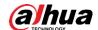

| Parameter       | Description                                                                    |  |
|-----------------|--------------------------------------------------------------------------------|--|
|                 | The mode that the camera gets IP:                                              |  |
|                 | Static                                                                         |  |
|                 | Configure IP Address, Subnet Mask, and Default Gateway                         |  |
| Mode            | manually, and then click <b>Save</b> , the login interface with the            |  |
| Wode            | configured IP address is displayed.                                            |  |
|                 | • DHCP                                                                         |  |
|                 | When there is DHCP server in the network, select <b>DHCP</b> , and             |  |
|                 | the camera acquires IP address automatically.                                  |  |
| MAC Address     | Displays host MAC address.                                                     |  |
| IP Version      | Select IPv4 or IPv6.                                                           |  |
| IP Address      | When you select <b>Static</b> in <b>Mode</b> , enter the IP address and subnet |  |
| Subnet Mask     | mask that you need.                                                            |  |
|                 |                                                                                |  |
| D-flt O-t       | <ul> <li>IPv6 does not have subnet mask.</li> </ul>                            |  |
| Default Gateway | The default gateway must be in the same network segment                        |  |
|                 | with the IP address.                                                           |  |
| Preferred DNS   | IP address of the preferred DNS                                                |  |
| Alternate DNS   | IP address of the alternate DNS                                                |  |

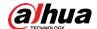

| Parameter                                 | Description                                                                                                    |  |  |
|-------------------------------------------|----------------------------------------------------------------------------------------------------|--|--|
|                                           | Select the check box, get the camera MAC address, and then you can modify and configure the device IP address with ARP/ping command.                                                                                                    |  |  |
|                                           | This is enabled by default. During reboot, you will have no more than 2 minutes to configure the device IP address by a ping packet with certain length. The server will be turned off in 2 minutes, or it will be turned off immediately after the IP address is successfully configured. If this is not enabled, the IP address cannot be configured with ping packet. |  |  |
|                                           | A demonstration of configuring IP address with ARP/Ping.                                                                                                    |  |  |
|                                           | 1. Keep the camera that needs to be configured and the PC within                                                                                                    |  |  |
|                                           | the same local network, and then get a usable IP address.                                                                                                    |  |  |
|                                           | 2. Get the MAC address of the camera from device label.                                                                                                    |  |  |
|                                           | 3. Open command editor on the PC and enter the following                                                                                                    |  |  |
|                                           | command.                                                                                                    |  |  |
|                                           | Windows syntax↔                                                                                                    |  |  |
| Enable ARP/Ping to set IP address service | arp -s <ip address=""> <mac> ↔ ping -l 480 -t <ip address=""> ↔</ip></mac></ip>                                                                                                    |  |  |
|                                           | Windows example↔                                                                                                    |  |  |
|                                           | arp -s 192.168.0.125 11-40-8c-18-10-11↔<br>ping -l 480 -t 192.168.0.125↔                                                                                                    |  |  |
|                                           | UNIX/Linux/Mac syntax+2                                                                                                    |  |  |
|                                           | arp —s <ip address=""> <mac> ↔ ping —s 480 <ip address=""> ↔</ip></mac></ip>                                                                                                    |  |  |
|                                           | UNIX/Linux/Mac example-                                                                                                    |  |  |
|                                           | arp -s 192.168.0.125 11-40-8c-18-10-11↔<br>ping -s 480 192.168.0.125↔                                                                                                    |  |  |
|                                           | Restart the camera.                                                                                                    |  |  |
|                                           | 5. Check the PC command line, if it outputs information such as                                                                                                    |  |  |
|                                           | Reply from 192.168.0.125 which means the setting is                                                                                                    |  |  |
|                                           | completed.                                                                                                    |  |  |
|                                           | 6. Enter http://(IP address) in the browser address bar to log in.                                                                                                    |  |  |

Step 3 Click Save.

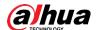

### 3.4.2 Port

Configure the port numbers and the maximum number of users (includes web, platform client, and mobile phone client) that can connect to the device simultaneously.

### Step 1 Select **Setting > Network > Port**.

Figure 3-37 Port

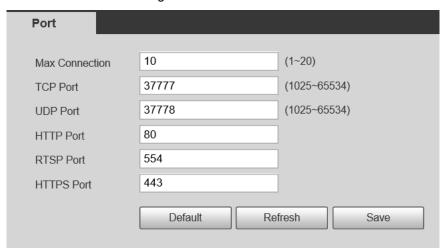

### <u>Step 2</u> Configure port parameters.

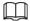

- 0–1024, 1900, 3800, 5000, 5050, 9999, 37776, 37780–37880, 39999, 42323 are occupied for specific uses.
- Do not use the same value of any other port during port configuration.

Table 3-18 Description of port parameters

| Parameter      | Description                                                                                                    |  |
|----------------|----------------------------------------------------------------------------------------------------|--|
| Max Connection | The max number of users (web client, platform client or mobile phone client) that can connect to the device simultaneously. The value is 10 by default. |  |
| TCP Port       | Transmission control protocol port. The value is 37777 by default.                                                                                      |  |
| UDP Port       | User datagram protocol port. The value is 37778 by default.                                                                                             |  |
| HTTP Port      | Hyper text transfer protocol port. The value is 80 by default.                                                                                          |  |

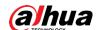

| Parameter  | Description                                                                                                    |  |  |
|------------|----------------------------------------------------------------------------------------------------|--|--|
| RTSP Port  | <ul> <li>Real time streaming protocol port, and the value is 554 by default. If you play live view with QuickTime, VLC or Blackberry smart phone, the following URL format is available.</li> <li>When the URL format requiring RTSP, you need to specify channel number and bit stream type in the URL, and also user name and password if needed.</li> <li>When playing live view with Blackberry smart phone, you need to turn off the audio, and then set the codec mode to H.264B and resolution to CIF.</li> <li>URL format example: rtsp://username:password@ip:port/cam/realmonitor?channel=1&amp; subtype=0</li> <li>Among that:</li> <li>Username: The user name, such as admin.</li> <li>Password: The password, such as admin.</li> <li>IP: The device IP, such as 192.168.1.112.</li> <li>Port: Leave it if the value is 554 by default.</li> <li>Channel: The channel number, which starts from 1. For example, if you are using channel 2, then the channel=2.</li> <li>Subtype: The bit stream type; 0 means main stream (Subtype=0) and 1 means sub stream (Subtype=1).</li> <li>Example: If you require the sub stream of channel 2 from a certain device, then the URL should be: rtsp://admin:admin@10.12.4.84:554/cam/realmonitor?channel=2</li> <li>If user name and password are not needed, then the URL can be: rtsp://ip:port/cam/realmonitor?channel=11&amp;=0</li> </ul> |  |  |
| HTTPS Port | HTTPS communication port. It is 443 by default.                                                                                                    |  |  |

Step 3 Click Save.

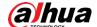

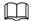

The configuration of **Max Connection** takes effect immediately, and others will take effect after reboot.

### 3.4.3 **PPPoE**

Point-to-Point Protocol over Ethernet, it is one of the protocols that device uses to connect to the internet. Get the PPPoE username and password from the internet service provider, and then set up network connection through PPPoE, the camera will acquire a WAN dynamic IP address.

### **Prerequisites**

- The camera has connected to the network.
- You have gotten the account and password from Internet Service Provider.

### Procedure

### Step 1 Select **Setting > Network > PPPoE**.

Figure 3-38 PPPoE

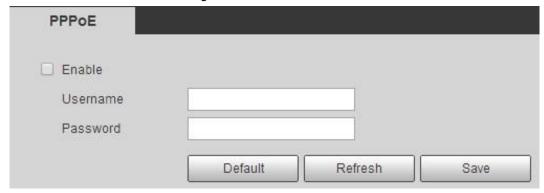

Step 2 Select the **Enable** check box, and then enter user name and password.

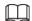

- Disable UPnP while using PPPoE to avoid possible influence.
- After making PPPoE connection, the device IP address cannot be modified through web interface

### Step 3 Click Save.

The success prompt box is displayed, and then the real-time WAN IP address is displayed. You can visit camera through the IP address.

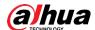

### 3.4.4 **DDNS**

Properly configure DDNS, and then the domain name on the DNS server matches your IP address and the matching relation refreshes in real time. You can always visit the camera with the same domain name no matter how the IP address changes.

### **Prerequisites**

Check the type of DNS server supported by the camera.

### Procedure

### Step 1 Select Setting > Network > DDNS.

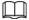

- Third party server might collect your device information after DDNS is enabled.
- Register and log in to the DDNS website, and then you can view the information of all the connected devices in your account.

Figure 3-39 DDNS (1)

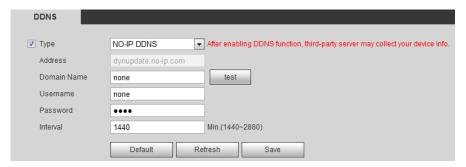

<u>Step 2</u> Select **Type**, and configure the parameters as needed.

Table 3-19 Description of DDNS parameters

| Parameter                              | Description                                                                                                    |  |
|----------------------------------------|----------------------------------------------------------------------------------------------------|--|
| Туре                                   | The name and web address of the DDNS service provider, see the                                                                     |  |
|                                        | matching relationship below:                                                                                                    |  |
| \\\\\\\\\\\\\\\\\\\\\\\\\\\\\\\\\\\\\\ | CN99 DDNS web address: www.3322.org                                                                                                |  |
| Web Address                            | NO-IP DDNS web address: dynupdate.no-ip.com                                                                                        |  |
|                                        | Dyndns DDNS web address: members.dyndns.org                                                                                        |  |
| Domain Name                            | The domain name you registered on the DDNS website.                                                                                |  |
| Test                                   | Only when selecting <b>NO-IP DDNS</b> type, you can click <b>test</b> to check whether the domain name registration is successful. |  |
| Username                               | Enter the username and password that you got from the DDNS                                                                         |  |
| Password                               | server provider. You need to register an account (includes username and password) on the DDNS server provider's website.           |  |

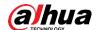

| Parameter | Description                                                                                                  |
|-----------|----------------------------------------------------------------------------------------------------|
| Interval  | The update cycle of the connection between the device and the server, and the time is 10 minutes by default. |

Step 3 Click Save.

### Result

Open the browser on PC, enter the domain name at the address bar, and then press Enter, the login interface is displayed.

## 3.4.5 **SMTP** (Email)

Configure email parameter and enable email linkage. The system sends email to the defined address when the corresponding alarm is triggered.

Step 1 Select Setting > Network > SMTP (Email).

Figure 3-40 SMTP (Email)

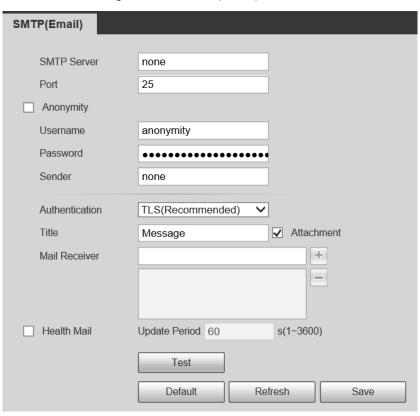

Step 2 Configure SMTP (Email) parameters.

Table 3-20 Description of SMTP (Email) parameters

| Parameter   | Description         |  |
|-------------|---------------------|--|
| SMTP Server | SMTP server address |  |

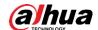

| Parameter      | Description                                                                                                    |                              |  |
|----------------|----------------------------------------------------------------------------------------------------|------------------------------|--|
| Port           | The port number of the SMTP server.                                                                                                    |                              |  |
| Username       | The account of SMTP server.                                                                                                    | For details, see Table 4-26. |  |
| Password       | The password of SMTP server.                                                                                                    |                              |  |
| Anonymity      | Select the check box, and the sender's information is not displayed in the email.                                                                                                    |                              |  |
| Sender         | Sender's email address.                                                                                                    |                              |  |
| Authentication | Select <b>Authentication</b> from <b>None</b> , <b>SSL</b> and <b>TLS</b> .  For details, see Table 4-26.                                                                                                    |                              |  |
| Title          | Enter maximum 63 characters in Chinese, English, and Arabic numerals.                                                                                                    |                              |  |
| Attachment     | Select the check box to support attachment in the email.                                                                                                    |                              |  |
| Mail Receiver  | Receiver's email address. Supports 3 addresses at most.                                                                                                    |                              |  |
| Health Mail    | The system sends test mail to check if the connection is successfully configured. Select <b>Health Mail</b> and configure the <b>Update Period</b> , and then the system sends test mail as the set interval. |                              |  |

Table 3-21 Description of major mailbox configuration

| Mailbox | SMTP<br>Server    | Authentication | Port    | Description                                                                                                    |
|---------|-------------------|----------------|---------|----------------------------------------------------------------------------------------------------|
|         |                   | SSL            | 465/994 | You need to enable SMTP                                                                                                    |
|         |                   | TLS            | 25      | service in your mailbox.                                                                                                    |
| 163     | smtp.163.c<br>om  | None           | 25      | <ul> <li>The authentication code is required; the email password is not applicable.</li> <li>Authentication code: the code you receive when enabling SMTP service.</li> </ul> |
| Sina    | smtp.sina.c<br>om | SSL            | 465     | Enable SMTP service in your                                                                                                    |
|         |                   | None           | 25      | mailbox.                                                                                                    |
| 126     | smtp.126.c<br>om  | None           | 25      | Enable SMTP service in your mailbox.                                                                                                    |

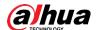

Step 3 Click Save.

Step 4 Click **Test** to test whether the emails can be sent and received successfully.

### 3.4.6 UPnP

UPnP (Universal Plug and Play), a protocol that establishes mapping relation between local area and wide area networks. This function enables you to visit local area device through wide area IP address.

### **Prerequisites**

- Make sure the UPnP service is installed in the system.
- Log in to the router, and configure WAN IP address to set up internet connection.
- Enable UPnP in the router.
- Connect your device to the LAN port of the router.
- Select Setting > Network > TCP/IP, in IP Address, enter the local area IP address of the router or select **DHCP** and acquires IP address automatically.

### Procedure

Select **Setting > Network > UPnP**. Step 1

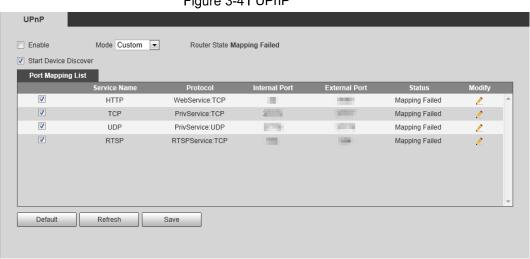

Figure 3-41 UPnP

Step 2 Select the Enable check box, and there are two mapping modes: Custom and Default.

- Select **Custom**, click 🚵 and then you can modify external port as needed.
- Select **Default**, and then the system finishes mapping with unoccupied port automatically, and you cannot modify mapping relation.

#### Click Save. Step 3

Open web browser on PC, enter http:// wide area IP address:external port number, and then you can visit the local area device with corresponding port.

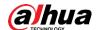

### 3.4.7 **SNMP**

SNMP (Simple Network Management Protocol), which can be used to enable software such as MIB Builder and MG-SOFT MIB Browser to connect to the camera and manage and monitor the camera.

## **Prerequisites**

- Install SNMP monitoring and managing tools such as MIB Builder and MG-SOFT MIB Browser.
- Get the MIB file of the matched version from technical support.

### Procedure

Step 1 Select **Setting > Network > SNMP**.

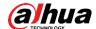

Figure 3-42 SNMP (1)

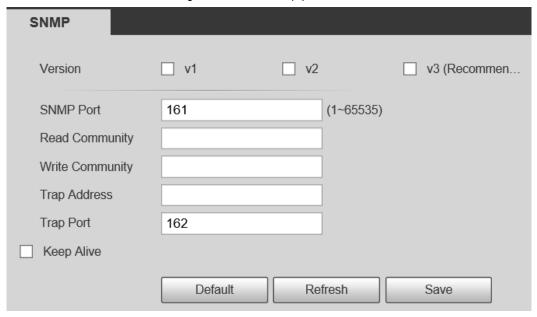

Figure 3-43 SNMP (2)

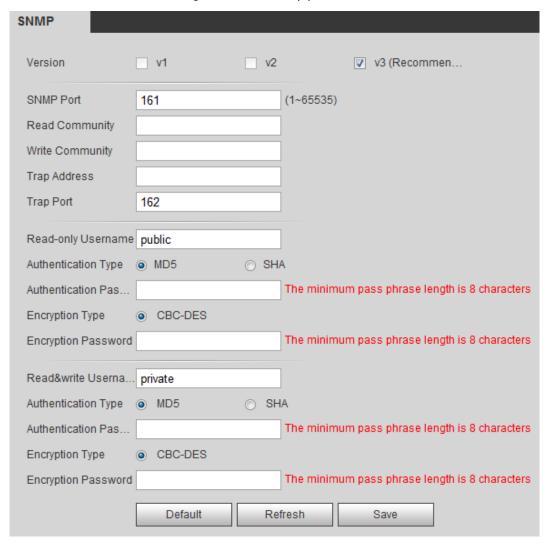

Step 2 Select SNMP version to enable SNMP.

• Select **V1**, and the system can only process information of V1 version.

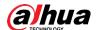

- Select **V2**, and the system can only process information of V2 version.
- Select V3, and then V1 and V2 become unavailable. You can configure user name, password and authentication type. It requires corresponding user name, password and authentication type to visit your device from the server.

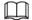

Using V1 and V2 might cause data leakage, and V3 is recommended.

Step 3 In Trap Address, enter the IP address of the PC that has MIB Builder and MG-SOFT MIB Browser installed, and leave other parameters to the default.

Table 3-22 Description of SNMP parameters

| Parameter                          | Description Description                                                                                                    |
|------------------------------------|----------------------------------------------------------------------------------------------------|
| SNMP Port                          | The listening port of the software agent in the device.                                                                                         |
| Read Community, Write<br>Community | The read and write community string that the software agent supports.  You can enter number, letter, underline and dash to form the name.       |
| Trap Address                       | The target address of the Trap information sent by the software agent in the device.                                                            |
| Trap Port                          | The target port of the Trap information sent by the software agent in the device.                                                               |
| Read-only Username                 | Set the read-only username accessing device, and it is <b>public</b> by default.  You can enter number, letter, and underline to form the name. |
| Read/Write Username                | Set the read/write username access device, and it is <b>public</b> by default.  You can enter number, letter, and underline to form the name.   |
| Authentication Type                | You can select from <b>MD5</b> and <b>SHA</b> . The default type is <b>MD5</b> .                                                                |
| Authentication Password            | It should be no less than 8 digits.                                                                                                    |
| Encryption Type                    | The default is CBC-DES.                                                                                                    |
| Encryption Password                | It should be no less than 8 digits.                                                                                                    |

Step 3 Click Save.

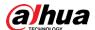

#### Result

View device configuration through MIB Builder or MG-SOFT MIB Browser.

- 1. Run MIB Builder and MG-SOFT MIB Browser.
- 2. Compile the two MIB files with MIB Builder.
- 3. Load the generated modules with MG-SOFT MIB Browser.
- 4. Enter the IP address of the device you need to manage in the MG-SOFT MIB Browser, and then select version to search.
- Unfold all the tree lists displayed in the MG-SOFT MIB Browser, and then you can view the configuration information, video channel amount, audio channel amount, and software version.

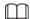

Use PC with Windows OS and disable SNMP Trap service. The MG-SOFT MIB Browser will display prompt when alarm is triggered.

## 3.4.8 Bonjour

Enable this function, and the OS and clients that support Bonjour would find the camera automatically. You can have quick visit to the camera with Safari browser.

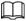

Bonjour is enabled by default.

### **Procedure**

Step 1 Select **Setting > Network > Bonjour**.

Figure 3-44 Bonjour

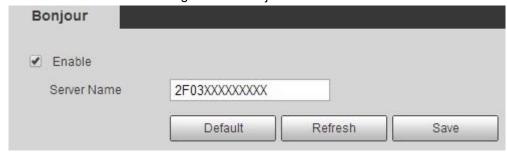

Step 2 Select the **Enable** check box, and then configure server name.

Step 3 Click Save.

#### Result

In the OS and clients that support Bonjour, follow the steps blow to visit the network camera with Safari browser.

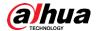

- Click Show All Bookmarks in Safari.
- Enable Bonjour. The OS or client automatically detects the network cameras with Bonjour enabled in the LAN.
- 3. Click the camera to visit the corresponding web interface.

### 3.4.9 Multicast

When multiple users are previewing the device video image simultaneously through network, it might fail due to limited bandwidth. You can solve this problem by setting up a multicast IP (224.0.1.0–238.255.255.255) for the camera and adopt the multicast protocol.

#### Step 1 Select Setting > Network > Multicast.

Figure 3-45 Multicast

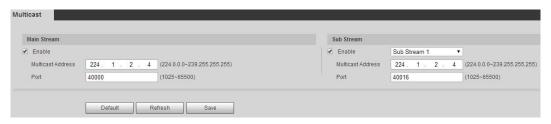

Step 2 Select the **Enable** check box, and enter IP address and port number.

Table 3-23 Description of multicast parameters

| Parameter         | Description                                                                                                    |
|-------------------|----------------------------------------------------------------------------------------------------|
| Multicast Address | The multicast IP address of <b>Main Stream/Sub Stream</b> is 224.1.2.4 by default, and the range is 224.0.0.0–239.255.255.255.                                   |
| Port              | The multicast port of corresponding stream: <b>Main Stream</b> : 40000; <b>Sub Stream1</b> : 40016; <b>Sub Stream2</b> : 40032, and all the range is 1025–65500. |

Step 3 Click Save.

#### Result

In the **Live** interface, select **RTSP** in **Multicast**, and then you can view the video image with multicast protocol.

## 3.4.10 Auto Register

The device actively registers with the proxy server designated by the user, and the proxy server serves as a relay function, which facilitates the client software to access the device through the proxy server for live viewing and monitoring.

Step 1 Select Setting > Network > Auto Resgiter.

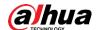

Step 2 Select **Enable**, and configure parameters.

Figure 3-46 Auto register

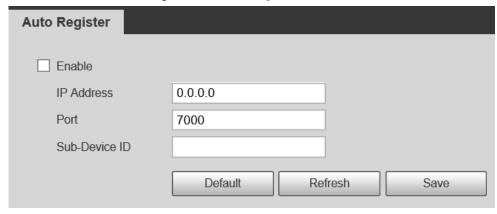

Table 3-24 Description of auto register

| Parameters    | Description                                                     |
|---------------|-----------------------------------------------------------------|
| IP Address    | Server IP address or server domian that needs to be registered. |
| Port          | Port of the server for auto registration.                       |
| Sub-Device ID | Custom device ID.                                               |

### 3.4.11 802.1x

Cameras can connect to LAN after passing 802.1x authentication.

### Step 1 Select Setting > Network > 802.1x.

Figure 3-47 802.1x

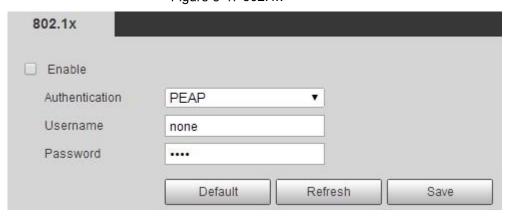

 $\underline{\text{Step 2}}$  Select the **Enable** check box, and then configure parameters.

Table 3-25 Description of 802.1x parameters

| Parameter      | Description                                         |
|----------------|-----------------------------------------------------|
| Authentication | PEAP (protected EAP protocol).                      |
| Username       | The user name that was authenticated on the server. |
| Password       | Corresponding password.                             |

Step 3 Click Save.

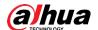

### 3.4.12 QoS

You can solve problems such as network delay and congestion with this function. It helps to assure bandwidth, reduce transmission delay, packet loss rate, and delay jitter to improve experience.

0-63 means 64 degrees of priority; 0 for the lowest and 63 the highest.

### Step 1 Select Setting > Network > QoS.

Figure 3-48 QoS

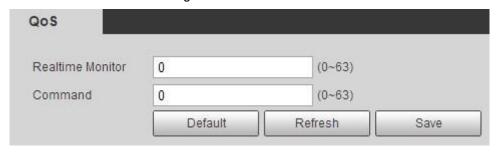

Step 2 Configure QoS parameters.

Table 3-26 Description of QoS parameters

| Parameter        | Description                                                                                                    |
|------------------|----------------------------------------------------------------------------------------------------|
| Realtime Monitor | Configure the priority of the data packets that used for network surveillance. 0 for the lowest and 63 the highest. |
| Command          | Configure the priority of the data packets that used for configure or checking.                                     |

Step 3 Click Save.

### 3.4.13 Access Platform

#### 3.4.13.1 P2P

P2P is a private network traversal technology which enables users to manage devices easily without requiring DDNS, port mapping or transit server.

Scan the QR code with your smart phone, and then you can add and manage more devices on the mobile phone client.

Step 1 Select Setting > Network > Access Platform > P2P.

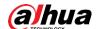

Figure 3-49 P2P

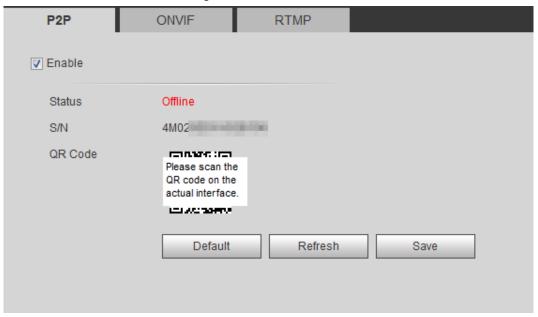

- When P2P is enabled, remote management on device is supported.
- When P2P is enabled and the device accesses to the network, the status shows
  online. The information of the IP address, MAC address, device name, and device
  SN will be collected. The collected information is for remote access only. You can
  cancel **Enable** selection to reject the collection.
- <u>Step 2</u> Log in to mobile phone client and tap **Device management**.
- Step 3 Tap the + at the upper right corner.
- Step 4 Scan the QR code on the **P2P** interface.
- Step 5 Follow the instructions to finish the settings.

### 3.4.13.2 ONVIF

The ONVIF authentication is **On** by default, which allows the network video products (including video recording device and other recording devices) from other manufacturers to connect to your device.

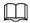

ONVIF is enabled by default.

Step 1 Select Setting > Network > Port > ONVIF.

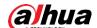

Figure 3-50 ONVIF

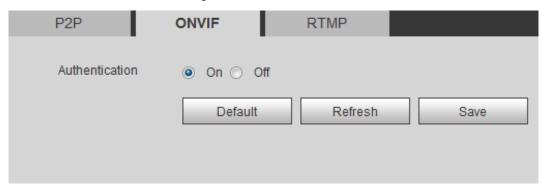

Step 2 Select On in Authentication.

Step 3 Click Save.

### 3.4.13.3 RTMP

Through RTMP, you can access a third-party platform (such as Ali and YouTube) to realize video live view.

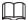

- RTMP can be configured by admin only.
- RTMP supports the H.264, H.264 B and H.264H video formats, and the AAC audio format only.

Step 1 Select **Setting > Network > Port > RTMP**.

Figure 3-51 RTMP

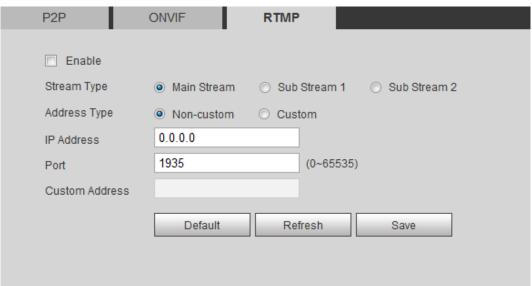

Step 2 Select the **Enable** check box.

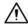

Make sure that the IP address is trustable when enabling RTMP.

Step 3 Configure RTMP parameters. .

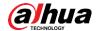

| Table 3-27 Des | cription of RTMP | parameters |
|----------------|------------------|------------|
|----------------|------------------|------------|

| Parameter             | Description                                                                                                    |
|-----------------------|----------------------------------------------------------------------------------------------------|
| Stream Type           | The stream for live view. Make sure that the video format is the H.264, H.264 B and H.264H, and the audio format is AAC. |
|                       | Includes Non-custom and Custom.                                                                                          |
| Address Type          | Non-custom: Enter the server IP and domain name.                                                                         |
|                       | Custom: Enter the path allocated by the server.                                                                          |
| IP Address            | When selecting <b>Non-custom</b> , you need to enter server IP                                                           |
|                       | address and port.                                                                                                    |
| Port                  | IP address: Support IPv4 or domain name.                                                                                 |
|                       | Port: We recommend that you use the default one.                                                                         |
| Custom Address        | When selecting <b>Custom</b> , you need to enter the path allocated by                                                   |
| 0.5.5.6.117 (4.41.6.6 | the server.                                                                                                    |

Step 4 Click Save.

## 3.5 Storage

This section introduces how to manage saved resources (such as recorded video) and storage space. The storage management helps to make best use of storage space.

## 3.5.1 Configuring Storage Plan

- Setting record plan and record control to achieve all-time recording, recording in specific period or alarm linked recording. For details, see "5.1.1.3.1 Configuring Record Plan" and "5.1.1.3.2 Configuring Record Control".
- Set the snapshot schedule as needed. For details, see "5.1.1.4.1 Configuring Snapshot Plan".

## 3.5.2 Configuring Schedule

You can configure record schedule, snapshot schedule and holiday schedule. Set certain days as holiday, and when the **Record** or **Snapshot** is selected in the holiday schedule, the system takes snapshot or records video as holiday schedule defined.

### **Prerequisites**

Configure the record mode to be Auto in Record Control. For details, see "5.1.1.3.1
 Configuring Record Plan".

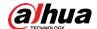

 Configure holiday record and snapshot schedule. For details, see "5.1.1.3.1 Configuring Record Plan" and "5.1.1.4.1 Configuring Snapshot Plan".

### Procedure

### Step 1 Select Setting > Storage > Schedule > Holiday Schedule.

Figure 3-52 Holiday schedule

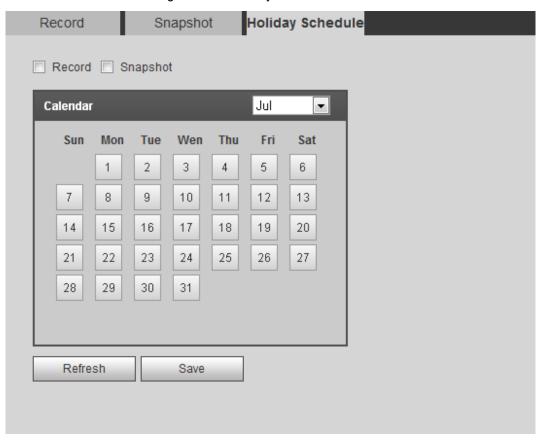

#### Step 2 Select Record or Snapshot.

Step 3 Select the days you need to set as holiday.

Those days with yellow color indicates that they were set as holidays.

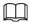

When holiday schedule setting is not the same as the general setting, holiday schedule setting is prior to the general setting. For example, with **Holiday Schedule** enabled, if the day is holiday, the system snapshots or records as holiday schedule setting; otherwise, the system snapshots or records as general setting.

Step 4 Click Save.

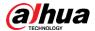

## 3.5.3 Configuring Destination

This section introduces the configuration of the storage method for the recorded videos and snapshots.

### 3.5.3.1 Path

You can select different storage paths for the recorded videos and snapshots according to event type. You can select from SD card, FTP and NAS.

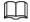

Local is displayed only on models that support SD card.

Step 1 Select Setting > Storage > Destination > Path.

Figure 3-53 Path

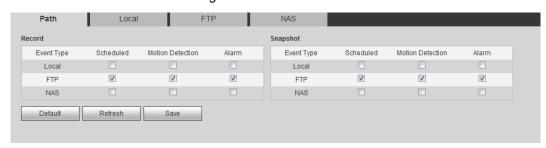

<u>Step 2</u> Select the storage method that you need for the recorded videos and snapshots of different types.

Table 3-28 Description of path parameters

| Parameter  | Description                                     |
|------------|-------------------------------------------------|
| Event Type | Select from <b>Scheduled</b> and <b>Alarm</b> . |
| Local      | Save in the SD card.                            |
| FTP        | Save in the FTP server.                         |
| NAS        | Save in the NAS (network attached storage).     |

Step 3 Click Save.

<u>Step 4</u> Configure other path parameters on **Destination**, **FTP** or **NAS** interface. For details, see "3.5.3 Setting Destination", "3.5.3.3 FTP" or "3.5.3.4 NAS".

### 3.5.3.2 Local

Display the information of the local SD card. You can set it as read only or read & write; you can also hot swap and format SD card, and reset password for it.

 Normal mode: The new SD cards and the cards whose password are cleared successfully show normal mode. The SD cards of this status do not support authorization operation.

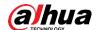

- Unauthorized mode: The SD card authorized by other devices shows unauthorized mode.
   The SD cards of this status do not support operations of setting read only, read & write, formatting and encryption.
- Encrypted mode: The SD cards encrypted and authorized on this camera show encrypted mode. The camera can record max. 10 pieces of encrypted SD information. When the recorded videos exceed 10 pieces, the earliest ones will be overwritten.

### $\coprod$

- Functions might vary with different models, and the actual product shall prevail.
- If you enter the wrong password for five times when authorizing, modifying, and clearing password, the camera will be locked for five minutes.
- Make sure that the SD card has been authorized before recording and playback.
- The health status of SD card:
  - Green: The health status is excellent.
  - ♦ Blue: The health status is good.
  - Orange: The health status is moderate.
  - Red: The health status is poor, and you need to replace the SD card.
- <u>Step 1</u> Select **Setting > Storage > Destination > Local**, and then the **Local** interface is displayed. See Figure 3-54.
- Step 2 Select the SD card.
  - Click **Read Only**, and then the SD card is set to read only.
  - Click **Read & Write**, and then the SD card is set to read & write.
  - Click Hot Swap, and then you can pull out the SD card.
  - Click **Refresh**, and then you can format the SD card.
  - Click **Format**, and you can format the SD card.

Figure 3-54 Local

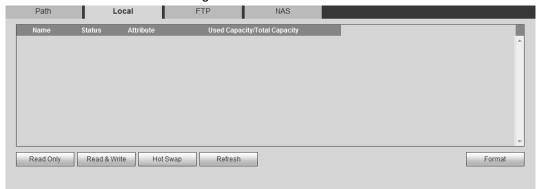

#### 3.5.3.3 FTP

FTP function can be enabled only when it was selected as a destination path. When the network does not work, you can save all the files to the internal SD card for emergency.

Step 1 Select Setting > Storage > Destination > FTP.

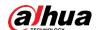

Figure 3-55 FTP

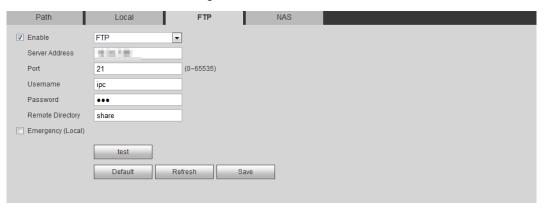

Step 2 Select the **Enable** check box to enable FTP function, and select the FTP type.

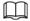

You select **FTP** or **SFPT** from the drop-down list. **SFTP** is recommended to enhance network security.

Step 3 Configure FTP parameters.

Table 3-29 Description of FTP parameters

| Parameter         | Description                                                                                                    |
|-------------------|----------------------------------------------------------------------------------------------------|
| Server Address    | The IP address of the FTP server.                                                                                         |
| Port              | The port number of the FTP server.                                                                                        |
| Username          | The username to log in to the FTP server.                                                                                 |
| Password          | The password to log in to the FTP server.                                                                                 |
| Remote Directory  | The destination path in the FTP server.                                                                                   |
| Emergency (Local) | Select <b>Emergency (Local)</b> , and when the FTP server does not work, all the files are saved to the internal SD card. |

Step 4 Click Save.

Step 5 Click **test** to test whether FTP function works normally.

### 3.5.3.4 NAS

This function can be enabled only when NAS was selected as a destination path. Enable this function, and you can save all the files in the NAS.

<u>Step 1</u> Select **Setting > Storage > Destination > NAS**.

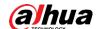

Figure 3-56 NAS

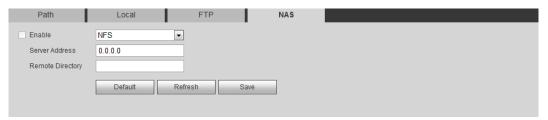

- <u>Step 2</u> Select the **Enable** check box to enable NAS function, and select NAS protocol type.
  - NFS (Network File System): A file system which enables computers in the same network share files through TCP/IP.
  - SMB (Server Message Block): Provides shared access for clients and the server.
- Step 3 Configure NAS parameters.

Table 3-30 Description of NAS parameters

| Parameter        | Description                                                        |
|------------------|--------------------------------------------------------------------|
| Server Address   | The IP address of the NAS server.                                  |
| Username         | When selecting <b>SMB</b> protocol, you are required to enter user |
| Password         | name and password. Enter them as needed.                           |
| Remote Directory | The destination path in the NAS server.                            |

Step 4 Click Save.

# 3.6 System

This section introduces system configurations, including general, date & time, account, safety, PTZ settings, default, import/export, remote, auto maintain and upgrade.

### 3.6.1 General

You can configure device name, language and video standard.

<u>Step 1</u> Select **Setting > System > General > General**.

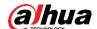

Figure 3-57 General

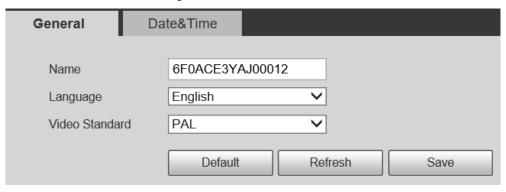

Step 2 Configure general parameters.

Table 3-31 Description of general parameters

| Parameter      | Description                                             |
|----------------|---------------------------------------------------------|
| Name           | The name of the device.                                 |
|                | Each device has its own name.                           |
| Language       | Select system language.                                 |
| Video Standard | Select video standard from <b>PAL</b> and <b>NTSC</b> . |

Step 3 Click Save.

### 3.6.2 Date & Time

You can configure date and time format, time zone, current time, DST (Daylight Saving Time) or NTP server.

### Step 1 Select Setting > System > General > Date & Time.

Figure 3-58 Date and time

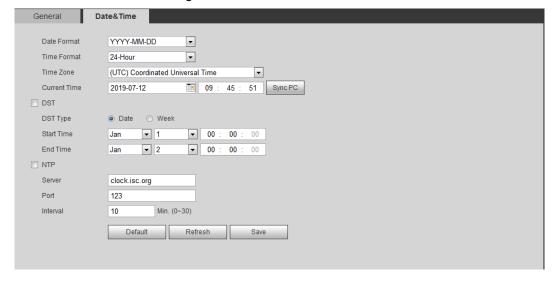

Step 2 Configure date and time parameters.

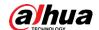

Table 3-32 Description of date and time parameters

| Parameter    | Description                                                                                                    |
|--------------|----------------------------------------------------------------------------------------------------|
| Date Format  | Configure the date format.                                                                                                    |
| Time Format  | Configure the time format. You can select from <b>12-Hour</b> or <b>24-Hour</b> .                                              |
| Time Zone    | Configure the time zone that the camera is at.                                                                                 |
| Current Time | Configure system time.  Click <b>Sync PC</b> , and the system time changes to the PC time.                                     |
| DST          | Enable DST as needed.  Select the check box, and configure start time and end time of DST with <b>Date</b> or <b>Week</b> .    |
| NTP          |                                                                                                    |
| NTP Server.  | Select the check box, and then NTP (network time protocol) enabled, the system then syncs time with the internet server in re- |
| Time Zone    | time.                                                                                                    |
| Port         | You can also enter the IP address, time zone, port, and interval of a PC which installed with NTP server to use NTP.           |
| Interval     | 1 O WINOTH INSTANCE WITH THE SCIVE TO USCIVITY.                                                                                |

Step 3 Click Save.

### 3.6.3 Account

Manage all the users. You can add, delete, or modify users. Users include admin, added users and ONVIF users.

Managing users and groups are only available for administrator users.

- The max length of the user or group name is 31 characters which consist of number, letters, underline, dash, dot and @.
- The password must consist of 8 to 32 non-blank characters and contain at least two types of characters among upper case, lower case, number, and special character (excluding ' "; :
   &).
- You can have 18 users and 8 groups at most.
- You can manage users through single user or group, and duplicate user names or group names are not allowed. A user can be in only one group at a time, and the group users can own permissions within group permission range.
- Online users cannot modify their own permission.
- There is one admin by default which has highest permission.
- Select Anonymous Login, and then log in with only IP address instead of user name and password. Anonymous users only have preview permissions. During anonymous login, click Logout, and then you can log in with another username.

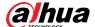

## 3.6.3.1 Adding a User

You are admin user by default. You can add users, and configure different authorities.

### <u>Step 1</u> Select **Setting > System > Account > Account > Username**.

Figure 3-59 Username

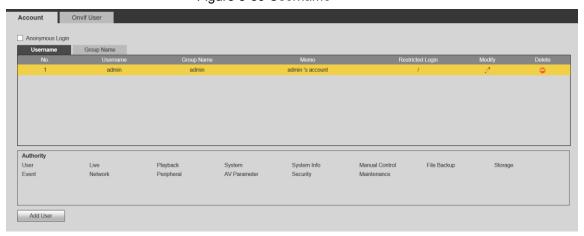

#### Step 2 Click Add User.

Figure 3-60 Add user (operation permission)

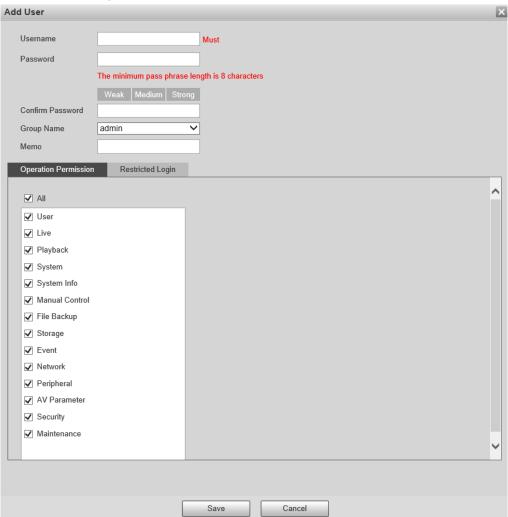

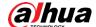

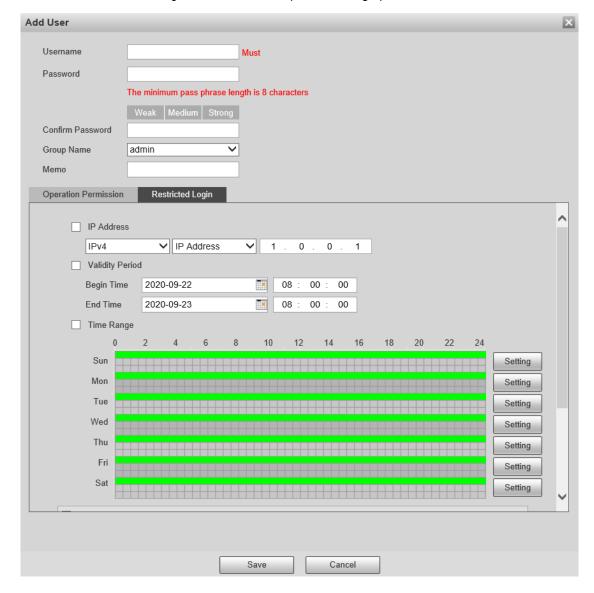

Figure 3-61 Add user (restricted login)

Step 3 Configure user parameters.

Table 3-33 Description of user parameters (1)

| Parameter        | Description                                                                                                    |
|------------------|----------------------------------------------------------------------------------------------------|
| Username         | User's unique identification. You cannot use existed user name.                                                                                                    |
| Password         | Enter password and confirm it again.                                                                                                    |
| Confirm Password | The password must consist of 8 to 32 non-blank characters and contain at least two types of characters among upper case, lower case, number, and special character (excluding '";: &). |
| Group Name       | The group that users belong to. Each group has different authorities.                                                                                                    |
| Memo             | Describe the user.                                                                                                    |

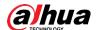

| Parameter            | Description                                                                                                    |
|----------------------|----------------------------------------------------------------------------------------------------|
| Operation Permission | Select authorities as needed.  You are recommended giving fewer authorities to normal users than premium users.                                                                                                    |
| Restricted Login     | Set the PC address that allows the defined user to log in to the camera and the validity period and time range. You can log in to the web interface with the defined IP in the defined time range of validity period.  • IP address: You can log in to web through the PC |
|                      | with the defined IP.                                                                                                    |
|                      | Validity period: You can log in to web in the defined validity period.                                                                                                    |
|                      | Time Range: You can log in to web in the defined                                                                                                    |
|                      | time range.                                                                                                    |
|                      | Set as follows:                                                                                                    |
|                      | Select IP Address: Select IP type and defined IP                                                                                                    |
|                      | address.                                                                                                    |
|                      | ◇ IP Address: Enter the IP address of the host                                                                                                    |
|                      | to be added.                                                                                                    |
|                      | ◇ IP segment: Enter the start address and end                                                                                                    |
|                      | address of the host to be added.                                                                                                    |
|                      | Select <b>Validity Period</b> : Configure the begin time                                                                                                    |
|                      | and end time.                                                                                                    |
|                      | 3. Select <b>Time Range</b> : Configure the time range                                                                                                    |
|                      | that allows user to log in. For details, see "5.1.1.2                                                                                                    |
|                      | Configuring Period".                                                                                                    |

Step 4 Click Save.

The newly added user is displayed in the user name list.

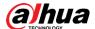

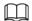

- After adding user, click to modify password, group, memo or authorities; click
   to delete the added users. Admin user cannot be deleted.
- Click in the admin row to modify its username and email address.

### 3.6.3.2 Adding User Group

You have two groups named admin and user by default, and you can add new group, delete added group or modify group authority and memo.

Step 1 Select Setting > System > Account > Account > Group Name.

Figure 3-62 Group name

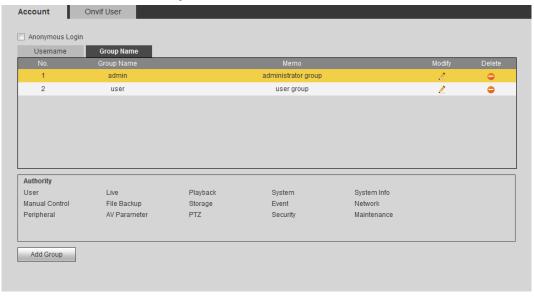

Step 2 Click Add Group.

Figure 3-63 Add group

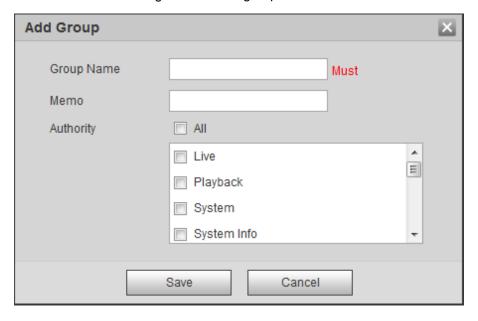

Step 3 Enter the group name and memo, and then select group authorities.

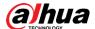

Step 4 Click **Save** to finish configuration.

The newly added group displays in the group name list.

 $\square$ 

- After adding group, click to modify group memo or authorities; click to delete the added group, admin group and user group cannot be deleted.
- Click in the row of admin group or user group to modify group memo.

### 3.6.3.3 **ONVIF** User

You can add, delete ONVIF user, and modify their passwords.

Step 1 Select Setting > System > Account > ONVIF User.

Figure 3-64 ONVIF user

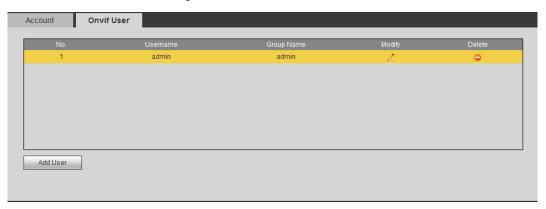

Step 2 Click Add User.

Figure 3-65 Add user

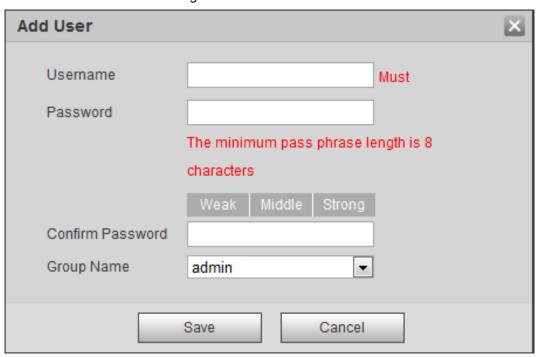

Step 3 Configure user parameters.

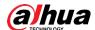

| Table 3-34 Descri | ption of use | er parameters ( | (2) |
|-------------------|--------------|-----------------|-----|
|                   |              |                 |     |

| Parameter        | Description                                                                                                    |
|------------------|----------------------------------------------------------------------------------------------------|
| Username         | User's unique identification. You cannot use existed user name.                                                                                                    |
| Password         | Enter password and confirm it again.                                                                                                    |
| Confirm Password | The password must consist of 8 to 32 non-blank characters and contain at least two types of characters among upper case, lower case, number, and special character (excluding ' "; : &). |
| Group Name       | The group that users belong to. Each group has different permissions.                                                                                                    |

#### Step 4 Click Save.

The newly added user displays in the user name list.

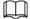

- After adding user, click to modify password, group, memo or authorities; click
   to delete the added user. Admin user cannot be deleted.
- Click in the **admin** row to modify its username and email address.

## **3.6.4 Safety**

You can configure RTSP, system service, HTTPS, and Firewall to improve safety.

#### 3.6.4.1 RTSP Authentication

Step 1 Select Setting > System > Safety > RTSP Authentication.

Figure 3-66 RTSP authentication

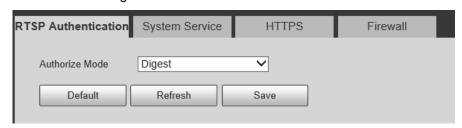

Step 2 Select Authorize Mode from Digest, Basic and None.

Step 3 Click Save.

## 3.6.4.2 System Service

Configure the IP hosts (devices with IP address) that are allowed to visit the device. Only the hosts in the trusted sites list can log in to the web interface. This is to enhance network and data security.

Step 1 Select Setting > System > Safety > System Service.

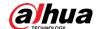

Figure 3-67 System service

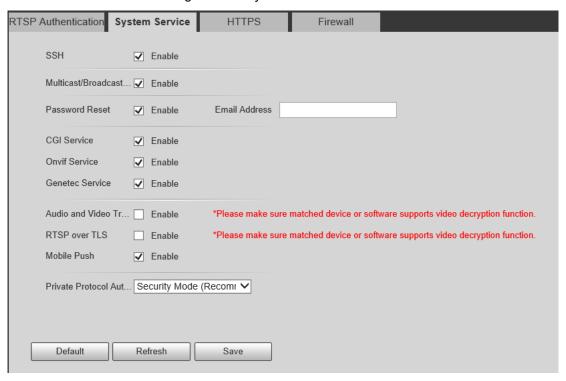

Step 2 Enable the system service according to the actual needs.

Table 3-35 Description of system service parameters

| Function                      | Description                                                                                                    |
|-------------------------------|----------------------------------------------------------------------------------------------------|
| SSH                           | You can enable SSH authentication to perform safety management.                                                                                                    |
| Multicast/Broadcast<br>Search | Enable this function, and then when multiple users are viewing<br>the device video image simultaneously through network, they<br>can find your device with multicast/broadcast protocol. |
| Password Reset                | Manage system security with this function.                                                                                                    |
| CGI Service                   |                                                                                                    |
| Onvif Service                 | Enable this function, and then other devices can access through this service.                                                                                                    |
| Genetec Service               |                                                                                                    |
| Audio and Video               | Enable to encrypt audio/video transmission.                                                                                                    |
| Transmission Encryption       | Make sure that the other devices and software that working together with the camera support video decryption.                                                                            |

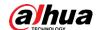

| Function                             | Description                                                                                                    |  |
|--------------------------------------|----------------------------------------------------------------------------------------------------|--|
|                                      | Enable to encrypt bit rate transmission.                                                                                                    |  |
| RTSP over TLS                        | <ul> <li>Ensure that the supporting device or software supports<br/>video decryption.</li> </ul>                                                    |  |
|                                      | The audio and video data with third-party platforms or                                                                                              |  |
|                                      | devices do not support encrypted transmission. To ensure                                                                                            |  |
|                                      | the security of audio and video data, it is recommended to                                                                                          |  |
|                                      | turn off the CGI service and ONVIF service.                                                                                                    |  |
| Mobile Push                          | Enable this function, and then the system would send the snapshot that was taken when alarm is triggered to your phone, this is enabled by default. |  |
| Private Protocol Authentication Mode | Security mode and compatible mode.                                                                                                    |  |

Step 3 Click Save.

## 3.6.4.3 HTTPS

Create a certificate or upload an authenticated certificate, and then you can log in through HTTPS with your PC. The HTTPS can protect page authenticity on all types of websites, secure accounts, and keep user communications, identity, and web browsing private.

## Procedure

Step 1 Select **Setting > Network > HTTPS**.

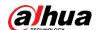

Figure 3-68 HTTPS (1) RTSP Authentication System Service HTTPS Firewall Enable HTTPS TLS Protocol Compatibility Compatible with TLSv1.1 and earlier versions Create Certificate Create Request Created Request Created Download Install Signed Certificate Certificate Path Certificate Key Path Browse. Upload Certificate Installed Certificate Installed Delete Attribute Refresh Save

- Step 2 Create a certificate or upload an authenticated certificate.
  - For creating a certificate, click Create.

Figure 3-69 HTTPS dialog box

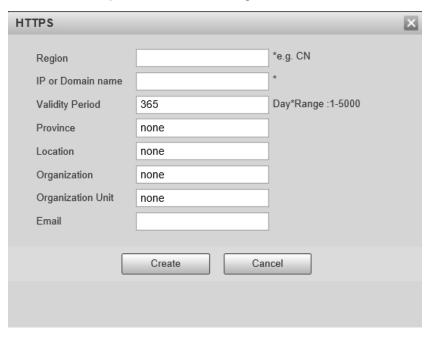

- For uploading the authenticated certificate, click Browse to select the certificate and certificate key, click **Upload** to upload them, and then skip to <u>Step5</u>.
- Step 3 Enter the required information and then click Create.

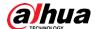

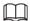

The entered **IP or Domain name** must be the same as the IP or domain name of the device.

### Step 4 Click Install.

Figure 3-70 Certificate installation

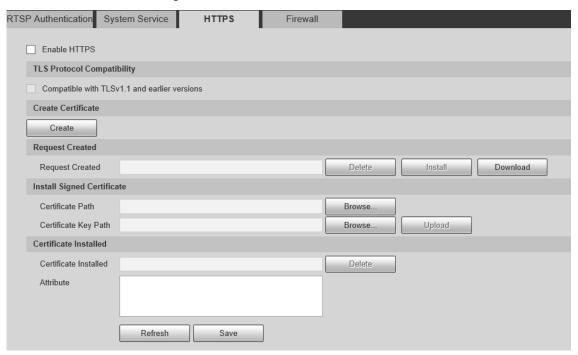

- Step 5 Click **Download** to download root certificate.
- Step 6 Click **Download Root Certificate**.

Figure 3-71 File download

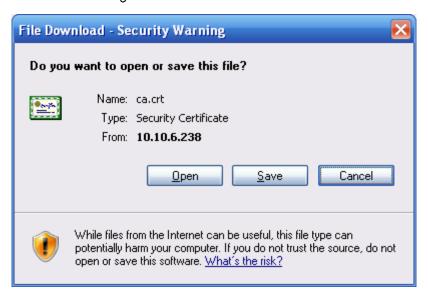

Step 7 Click Open.

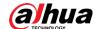

Figure 3-72 Certificate information

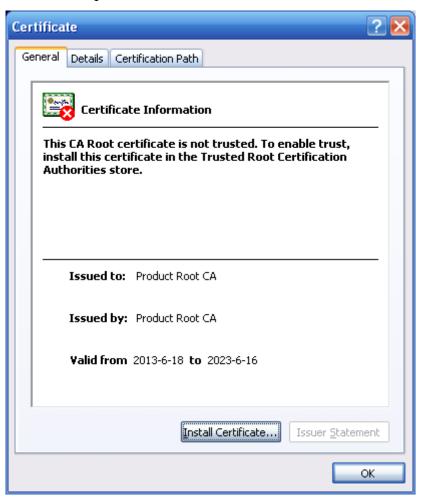

Step 8 Click Install Certificate.

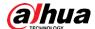

Figure 3-73 Certificate import wizard (1)

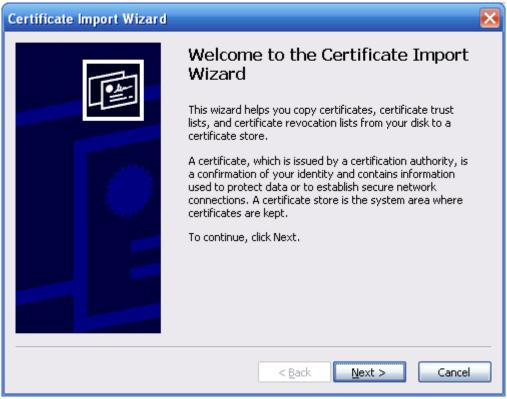

#### Step 9 Click Next.

Figure 3-74 Certificate Store

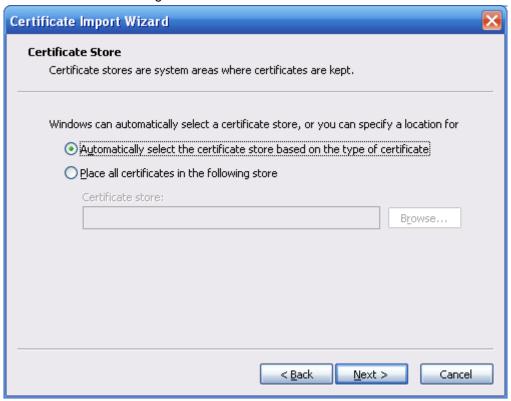

Step 10 Select the storage location and click Next.

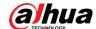

Figure 3-75 Certificate import wizard (2)

Step 11 Click **Finish** and then click OK in the pop-up box.

Figure 3-76 Import succeeds

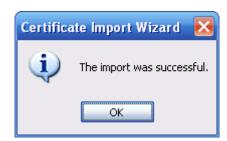

#### 3.6.4.4 Firewall

Configure **Network Access**, **PING prohibited** and **Prevent Semijoin** to enhance network and data security.

- Network Access: Set trusted list and restricted list to limit access.
  - Trust list: Only when the IP/MAC of your PC in the trusted list, can you access the camera.
    Ports are the same.
  - ♦ **Banned list**: When the IP/MAC of your PC is in the banned list, you cannot access the camera. Ports are the same.
- PING prohibited: Enable PING prohibited function, and the camera will not respond to the ping request.

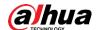

 Prevent Semijoin: Enable Prevent Semijoin function, and the camera can provide service normally under Semijoin attack.

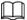

- You cannot set trust or banned list for camera IP or MAC addresses.
- You cannot set trust or banned list for port MAC addresses.
- When the IP addresses of the camera and your PC are in the same LAN, MAC verification takes effect.
- When you access the camera through internet, the camera verifies the MAC address according to the router MAC.

This section takes **Network Access** as an example.

## Step 1 Select Setting > System > Safety > Firewall.

Figure 3-77 Firewall

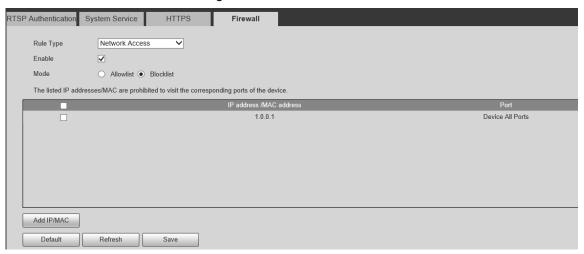

Step 2 Select Network Access from Rule Type list, and then select the Enable check box.

- Enable PING prohibited and Prevent Semijoin, and click Save. You do not need to configure parameters.
- Enable Network Access, and configure allowlist and blocklist.
  - Select the mode: Allowlist and Blocklist.
  - Click Add IP/MAC.

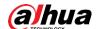

Figure 3-78 Add IP/MAC

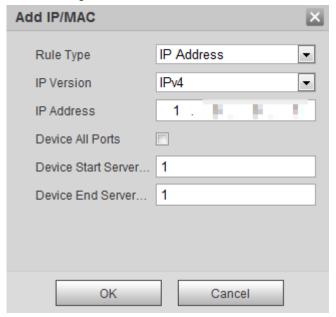

Step 3 Configure parameters.

Table 3-36 Description of adding IP/MAC parameters

| Parameter                   | Description                                                                                                    |
|-----------------------------|----------------------------------------------------------------------------------------------------|
| Rule Type                   | <ul> <li>Select IP address, IP segment, MAC address or all IP addresses.</li> <li>IP address: Select IP version and enter the IP address of the host to be added.</li> <li>IP segment: Select IP version and enter the start address and end address of the segment to be added.</li> <li>MAC address: Enter MAC address of the host to be added.</li> <li>All IP addresses: Set all IP addresses in trusted list or restricted list.</li> </ul> |
| Device All Ports            | Set access ports. You can select all ports or the ports in defined                                                                                                    |
| Device Start Server<br>Port | <ul><li>areas.</li><li>Device all ports: Set all IP port in trust list or Banned list. When</li></ul>                                                                                                    |
| Device End Server<br>Port   | <ul> <li>selecting BannedList in Mode, and All IP Address in Rule</li> <li>Type, you cannot select the Device All Ports check box.</li> <li>Device start server port and Device end server port: Set Device start server port and device end server port, and the range is 1–65535.</li> </ul>                                                                                                    |

<u>Step 4</u> Click **OK**, and the **Firewall** interface is displayed.

Step 5 Click Save.

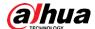

# 4 Configuring Radar

Configure radar functions, including region management, IVS setup, device attitude and linkage.

# 4.1 Configuring Region Management

You can configure functions, including setting alarm rules, area type, arming/disarming period and region filtering.

## **Procedures**

## <u>Step 1</u> Select **Setting > Radar Settings > Region**.

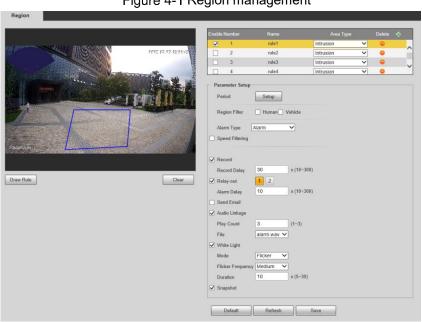

Figure 4-1 Region management

- Step 2 Click , and then enter rule name at **Name** column, and then select an alarm type at **Area Type** column.
- Step 3 Click **Draw Rule**, and then draw lines in the live image. Right click to finish drawing.
- <u>Step 4</u> For description of rules, see Table 4-1. After drawing, you can adjust the area by dragging the box angles. Click **Clear** to delete all drawn rules.

Table 4-1 Description of region management parameters (1)

| Rule      | Description                                                               |
|-----------|---------------------------------------------------------------------------|
|           | Draw 1 detection line. When a target crosses the line toward the defined  |
| Tripyviro | direction, the alarm is triggered and the linkage is executed. Applicable |
| Tripwire  | scene: areas with sparse targets and nearly no obstacles between them,    |
|           | such as unmanned perimeter protection.                                    |

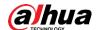

| Rule      | Description                                                            |
|-----------|------------------------------------------------------------------------|
|           | Draw 1 detection area. When the target enters/exits or presents in the |
| Intrusion | detection area, the alarm is triggered and the linkage is executed.    |
| ITHUSION  | Applicable scene: areas with sparse targets and nearly no obstacles    |
|           | between them, such as unmanned perimeter protection.                   |

<u>Step 5</u> To configure arming/disarming period and alarm linkage, see "5.1.1 Alarm Linkage". Table 4-2 Description of region management parameters (2)

| Parameter     | Description                                                                     |
|---------------|---------------------------------------------------------------------------------|
| Region Filter | Select target filtering type, including <b>Human</b> and <b>Vehicle</b> .       |
| Alarm Type    | Select alarm type: Alarm, Pre-warning and Shield.                               |
| Target Filter | Select <b>Target Filter</b> check box, and then enter the target speed that you |
| rarget Filter | want to retain.                                                                 |

Step 6 Click Save.

# 4.2 Configuring IVS Setup

You can configure radar structuring, fusion, OSD and map location.

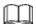

OSD function and text overlay function cannot be enabled at the same time.

Step 1 Select Setting > Radar Settings > IVS Setup.

Figure 4-2 IVS setup

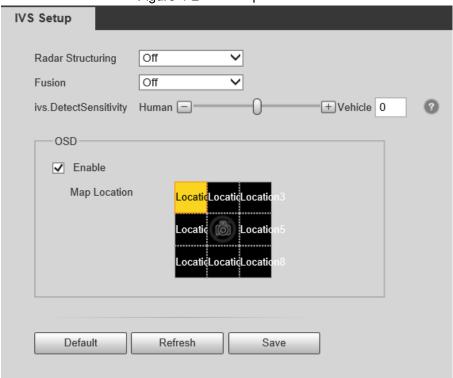

Step 2 Configure parameters.

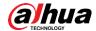

Table 4-3 IVS setup parameter description

| Parameter    | Description                                                                 |
|--------------|-----------------------------------------------------------------------------|
|              | After enabling radar structuring, the live view will display information    |
| Radar        | including target distance, angle, speed, and type.                          |
| Structuring  |                                                                             |
|              | You need to enable Fusion before enable Radar Structuring.                  |
| Fusion       | After enabling fusion, the live view will display the historic track of the |
| Fusion       | moving target within the detection range.                                   |
| Trajectory   | The displayed duration of target moving trajectory. The value ranges from   |
| Duration     | 3 to 30 seconds, and the default value is 10 seconds.                       |
|              | Configure the detection sensitivity of human and vehicle. The value         |
| Detection    | ranges from –5 to 5. The default value is 0.                                |
| Sensitivity  | The smaller the value is, the higher the detection accuracy for human is.   |
|              | The bigger the value is, the higher the detection accuracy for vehicle is.  |
|              | After being enabled, the live view will display a sector according to the   |
| OSD          | selected map location. The sector is a virtual area that displays the track |
| 030          | point within the detection range. The radius of the sector is 60 m, and the |
|              | angle is 120°.                                                              |
| Map Location | 8 options. Corresponds to the live view location.                           |

Step 3 Click Save.

# 4.3 Configuring Device Attitude

Device attitude is enabled by default. After installation, if you need to adjust the device orientation, configure device attitude to see if the device is installed correctly.

The embedded chip monitors the device attitude in real time. Parameters include pitch angle, roll angle and yaw angle (always 0°).

#### **Procedures**

## Step 1 Select Setting > Radar Settings > Device Attitude.

Figure 4-3 Device attitude

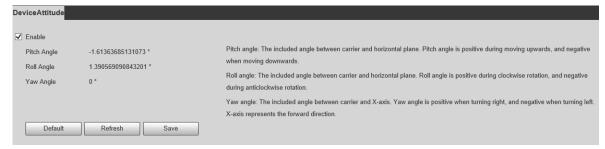

<u>Step 2</u> When adjusting the radar orientation, it is recommended to set the pitch angle to around  $-3^{\circ}$ , and roll angle  $0^{\circ}$ .

Step 3 Click Save.

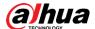

# 4.4 Configuring Linkage

To raise the detection accuracy, it is recommended that you calibrate the radar by taking a moving human or object as reference.

After enabling fusion and calibrating accurately, the trajectory displayed on live view will be more accurate.

## 4.4.1 Auto Calibration

- <u>Step 1</u> On the web interface, select **Setting > Radar Settings > Linkage**.
- Step 2 In the pull-down list, select **Auto**. See Figure 4-4.
- <u>Step 3</u> In the live view, taking a moving human or vehicle as reference to see if the calibration effect is good. If not, you can adjust by manual calibration.

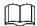

- You need to enable device attitude first to configure auto calibration.
- Preferred effect: The target and the box are consistent with each other during calibration.

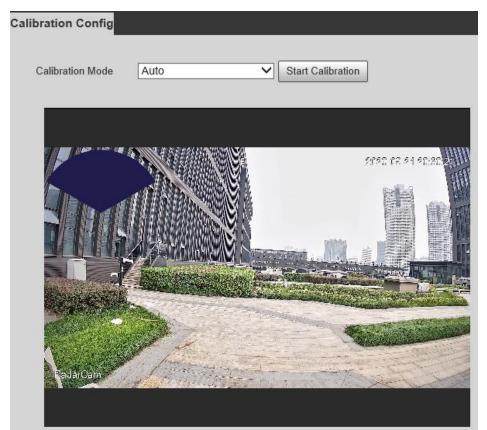

Figure 4-4 Auto calibration

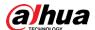

## 4.4.2 Manual Calibration

- Step 1 In the pull-down list, select Manual. See Figure 4-5.
- <u>Step 2</u> Taking a moving human or vehicle as reference, click **Start Calibration**.
- <u>Step 3</u> Adjust the calibration box position by manually controlling the directional buttons and speed.

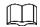

Preferred effect: The target and the box is consistent with each other during calibration. Figure 4-5 Manual calibration

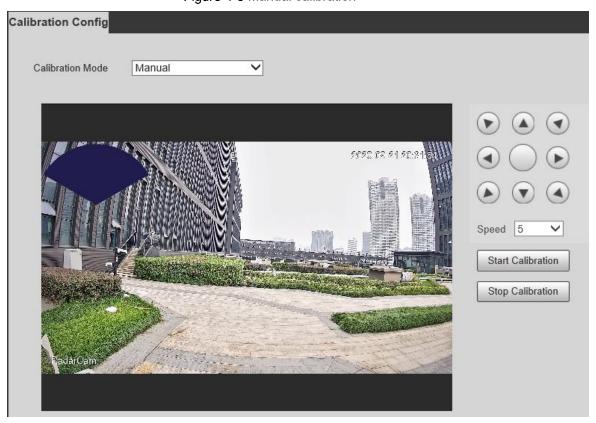

Step 4 Click Stop Calibration.

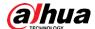

# **5 Configuring Alarms and Abnormality**

# 5.1 Configuring Alarm Linkage

## 5.1.1 Alarm Linkage

When configuring alarm events in **Setting > Event > Alarm**, select alarm linkages (such as record, snapshot). When the corresponding alarm is triggered in the configured arming period, the alarm will be triggered.

Alarm Enable Alarm1 Relay-in Period Setting Anti-Dither s (0~100) Sensor Type NO 0 ✓ Record s (10~300) 10 Record Delay 2 ✓ Relay-out 10 s (10~300) Alarm Delay Send Email ✓ Snapshot Default Refresh Save

Figure 5-1 Alarm linkage

## 5.1.1.2 Configuring Period

Set arming periods. The system only performs corresponding linkage action in the configured period.

Step 1 Click **Setting** next to **Period**.

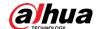

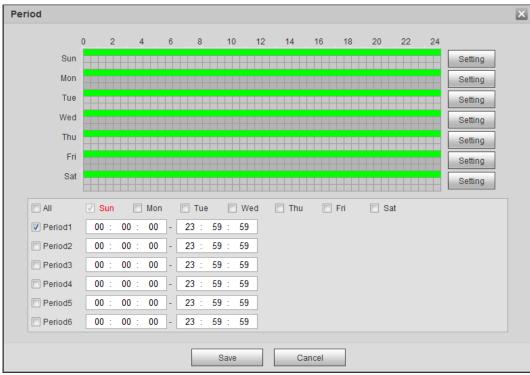

Figure 5-2 Period

Step 2 Set arming periods. Alarms will be triggered in the time period in green on the timeline.

- Directly press and drag the left mouse button on the timeline.
- Enter an actual time period.
  - 1. Click **Setting** next to a day.
  - 2. Select a time period to be enabled.
  - 3. Enter start time and end time of a time period.

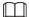

- Select **All** or check boxes of some days to set the time period of multiple days at one time.
- You can set 6 time periods per day.

Step 3 Click Save.

## 5.1.1.3 Record Linkage

The system can link record channel when an alarm event occurs. After alarm, the system stops recording after an extended time period according to the **Record Delay** setting.

To use the record linkage function, set record plan for motion detection alarm and enable auto recording in record control.

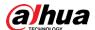

### 5.1.1.3.1 Configuring Record Plan

After the corresponding alarm type (**General** and **Alarm**) is enabled, the record channel links recording.

Step 1 Select Setting > Storage > Schedule > Record.

Record Snapshot Holiday Schedule ✓ General ✓ Alarm 22 10 12 14 16 24 Sun Setting Mon Setting Tue Setting Wed Setting Setting Fri Setting Sat Setting Holiday Setting Default Refresh Save

Figure 5-3 Record

### Step 2 Set record plan.

Green represents normal record plan (such as timing recording); yellow represents motion record plan (such as recording triggered by intelligent events); red represents alarm record plan (such as recording triggered by alarm-in).

- Method one: Select a record type, such as General, and directly press and drag the left mouse button to set the time period for normal record on the timeline.
- Method two: Enter an actual time period.
  - Click **Setting** next to a day.

Figure 5-4 Setting (record time period)

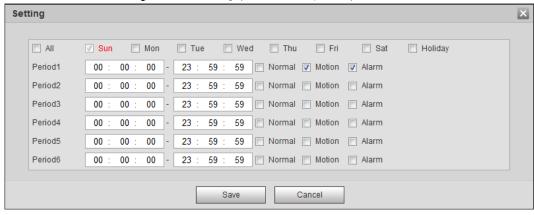

2. Select a day, and the alarm type next to a period, and then set the period.

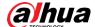

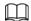

- Select All or check boxes of some days to set the time period of multiple days at one time.
- ♦ You can set 6 time periods per day.

Step 3 Click Save.

## 5.1.1.3.2 Configuring Record Control

Set parameters such as pack duration, pre-event record, disk full, record mode, and record stream.

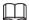

Make sure that the SD card is authenticated before recording if you use Dahua smart card. For details, see "3.3.2.4 Path".

### Step 1 Select Setting > Storage > Record Control.

Figure 5-5 Record control

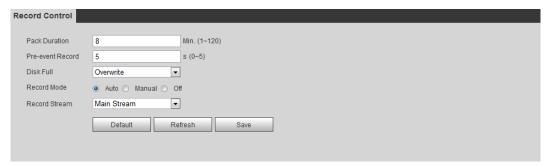

Step 2 Set parameters.

Table 5-1 Description of record control parameters

| Parameter        | Description                                                                                                    |
|------------------|----------------------------------------------------------------------------------------------------|
| Pack Duration    | The time for packing each video file.                                                                                                    |
| Pre-event Record | The time to record the video in advance of a triggered alarm event. For example, if the pre-event record is set to be 5 s, the system saves the recorded video of 5 s before the alarm is triggered. |
|                  | When an alarm or motion detection links recording, and the recording is not enabled, the system saves the video data within the pre-event record time to the video file.                             |
| Disk Full        | Recording strategy when the disk is full.  Stop: Stop recording when the disk is full.  Overwrite: Cyclically overwrite the earliest video when the disk is full.                                    |

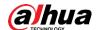

| Parameter     | Description                                                                                                    |
|---------------|----------------------------------------------------------------------------------------------------|
| Record Mode   | When you select <b>Manual</b> , the system starts recording; when you select <b>Auto</b> , the system starts recording in the configured time period of record plan. |
| Record Stream | Select record stream, including Main Stream and Sub Stream.                                                                                                    |

Step 3 Click Save.

## 5.1.1.3.3 Configuring Record Linkage

On the alarm event setting interface (such as the motion detection interface), select **Record** and set **Record Delay** to set alarm linkage and record delay.

After **Record Delay** is configured, alarm recording continues for an extended period after the alarm ends.

Figure 5-6 Record linkage

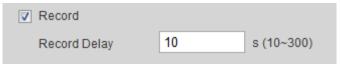

## 5.1.1.4 Snapshot Linkage

After snapshot linkage is configured, the system can automatically alarm and take snapshots when an alarm is triggered.

After **Motion** is enabled in **Snapshot**, the system takes snapshots when an alarm is triggered. For querying and setting snapshot storage location, see "3.3.2.4 Path".

### 5.1.1.4.1 Configuring Snapshot Plan

According to the configured snapshot plan, the system enables or disables snapshot at corresponding time.

Step 1 Select Setting > Storage > Schedule > Snapshot.

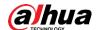

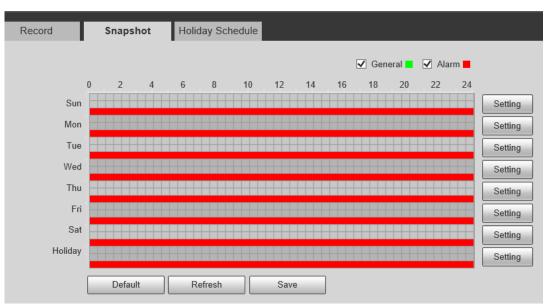

Figure 5-7 Snapshot

### <u>Step 2</u> Select snapshot type and set time period.

Green represents normal snapshot plan (such as timing snapshot); yellow represents motion snapshot plan (such as snapshot triggered by intelligent events); red represents alarm snapshot plan (such as snapshot triggered by alarm-in).

- Method one: Select snapshot type, such as General, and directly press and drag
  the left mouse button to set time period for normal snapshot on the timeline.
- Method two: Enter an actual time period.
  - 1. Click **Setting** next to a day.

Figure 5-8 Setting (snapshot time period)

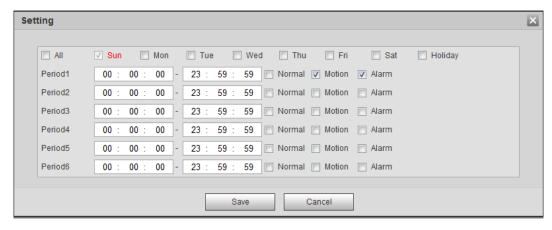

2. Select a day, and the alarm type next to a period. Then set the period.

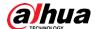

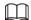

- Select All or check boxes of some days to set the time period of multiple days at one time.
- ♦ You can set 6 time periods per day.
- 3. You can set 6 time periods per day.

The **Snapshot** interface is displayed.

Step 3 Click Save.

## 5.1.1.4.2 Configuring Snapshot Linkage

On the alarm event setting interface (such as the motion detection interface), select **Snapshot** and set alarm linkage snapshot.

Figure 5-9 Snapshot linkage

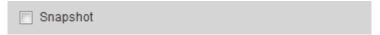

## 5.1.1.5 Relay-out Linkage

When an alarm is triggered, the system can automatically link with relay-out device.

On the alarm event setting interface (such as the motion detection interface), select **Alarm** and set **Alarm Delay**.

When alarm delay is configured, alarm continues for an extended period after the alarm ends.

Figure 5-10 Relay-out linkage

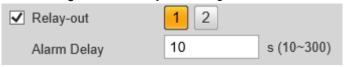

## 5.1.1.6 Email Linkage

When an alarm is triggered, the system will automatically send an email to users.

Email linkage takes effect only when SMTP is configured. For details, see "3.4.5 SMTP (Email)".

Figure 5-11 mail linkage

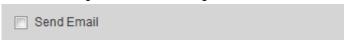

## 5.1.1.7 White Light Linkage

When an alarm is triggered, the system can automatically enable the white light.

Set Mode, Flicker Frequency, and Duration.

Mode: The display mode of the white light when an alarm is triggered. It includes Normally
on and Flicker. When set flicker as the mode, you need to set the flicker frequency.

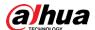

• **Duration**: After setting white light duration, the white light is turned off after an extended time of period after an alarm. It is 5 seconds—30 seconds.

## 5.1.1.8 Audio Linkage

The system broadcasts alarm audio file when an alarm event occurs. Select **Setting > Radar Settings > Region** to set alarm audio file.

Figure 5-12 Audio linkage

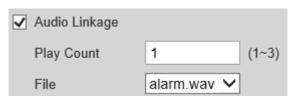

# 5.1.2 Subscribing Alarm

## 5.1.2.1 About Alarm Types

For alarm types and preparations of alarm events, see Table 5-2.

Table 5-2 Description of alarm types

| Alarm Type      | Description                                                                                               | Preparation                                                                                |
|-----------------|----------------------------------------------------------------------------------------------------|--------------------------------------------------------------------------------------------|
| Disk Full       | The alarm is triggered when the free space of SD card is less than the configured value.                  | The SD card no space function is enabled. For details, see "5.3.1 SD Card Abnormality".    |
| Disk Error      | The alarm is triggered when there is failure or malfunction in the SD card.                               | SD card failure detection is enabled. For details, see "5.3.1 SD Card Abnormality".        |
| External Alarm  | The alarm is triggered when there is external alarm input.                                                | The device has alarm input port and external alarm function is enabled.                    |
| Illegal Access  | The alarm is triggered when the number of consecutive login password error is up to the allowable number. | Illegal access detection is enabled. For details, see "5.3.3 Configuring Illegal Access.   |
| Audio Detection | The alarm is triggered when there is audio connection problem.                                            | Abnormal audio detection is enabled.                                                       |
| IVS             | The alarm is triggered when intelligent rule is triggered.                                                | Enable IVS, crowd map, face detection or people counting, and other intelligent functions. |

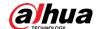

| Alarm Type         | Description                                                      | Preparation                                                                            |
|--------------------|------------------------------------------------------------------|----------------------------------------------------------------------------------------|
| Security Exception | The alarm is triggered when the device detects malicious attack. | Voltage detection is enabled. For details, see "5.3.4 Configuring Security Exception". |
| Radar Alarm        | The alarm triggered by radar.                                    | Enable radar alarm function.                                                           |

## **5.1.2.2 Subscribing Alarm Information**

You can subscribe alarm event. When a subscribed alarm event is triggered, the system records detailed alarm information at the right side of the interface.

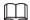

Functions of different devices might vary, and the actual product shall prevail.

Step 1 Click the Alarm tab.

Figure 5-13 Alarm (subscription)

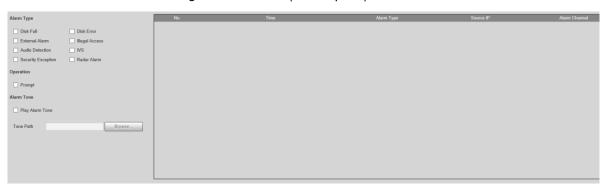

#### Step 2 Select Alarm Type according to the actual need.

- Select Prompt. The system prompts and records alarm information according to actual conditions.
  - When the subscribed alarm event is triggered and the Alarm interface is not displayed, the is displayed on the Alarm tab and the alarm information is recorded automatically. Click the Alarm tab, and this icon disappears.
  - When the subscribed alarm event is triggered and the **Alarm** interface is displayed, the corresponding alarm information is displayed in the alarm list on the right side of the **Alarm** interface.
- Select Play Alarm Tone, and select the tone path.
   The system would play the selected audio file when the selected alarm is triggered.

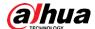

# 5.2 Configuring Relay-in

When an alarm is triggered at the alarm-in port, the system performs alarm linkage.

Step 1 Select Setting > Event > Alarm Settings > Alarm.

Figure 5-14 Alarm linkage

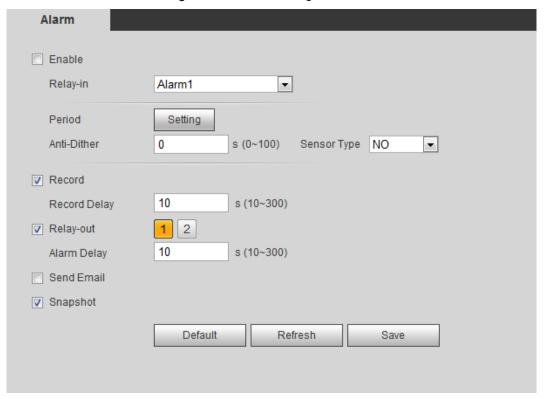

- Step 2 Select the **Enable** check box to enable the alarm linkage function.
- Step 3 Select a relay-in port and a sensor type.
  - Sensor Type: NO or NC.
  - Anti-Dither: Only record one alarm event during the anti-dither period.
- Step 4 Set arming periods and alarm linkage action. For details, see "5.1.1 Alarm Linkage".
- Step 5 Click Save.

# 5.3 Configuring Abnormality

Abnormalities includes SD card, network, illegal access, voltage detection, and security exception.

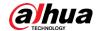

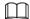

Only the device with SD card has the abnormality functions, including **No SD Card**, **SD Card Error**, and **Capacity Warning**.

## 5.3.1 SD Card Abnormality

In case of SD card abnormality, the system performs alarm linkage. The event types include **No SD Card**, **Capacity Warning**, and **SD Card Error**. Functions might vary with different models, and the actual interface shall prevail.

Step 1 Select Setting > Event > Exception Handling > SD Card.

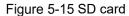

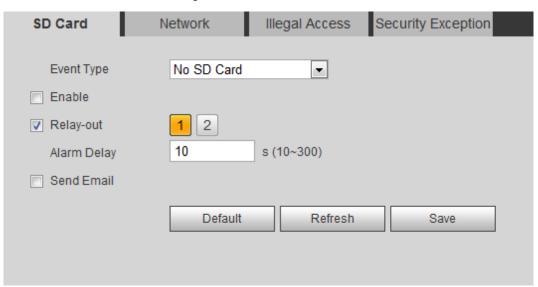

- <u>Step 2</u> Select the event type from the **Event Type** drop-down list, and then select the **Enable** check box to enable the SD card detection function.
  - When setting Capacity Warning as Event Type, set Capacity Limit. When the remaining space of SD card is less than this value, the alarm is triggered.
- Step 3 Set alarm linkage actions. For details, see "5.1.1 Alarm Linkage".
- Step 4 Click Save.

## 5.3.2 Network Abnormality

In case of network abnormality, the system performs alarm linkage. The event types include **Disconnection** and **IP Conflict**.

Step 1 Select Setting > Event > Abnormality > Network.

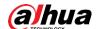

Figure 5-16 Network

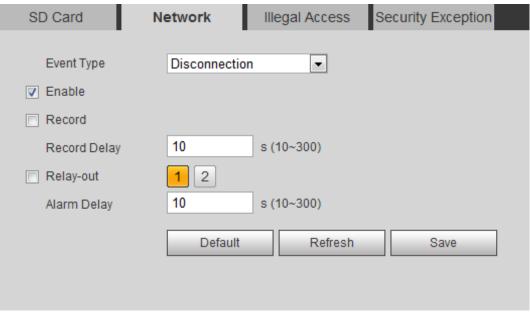

- <u>Step 2</u> Select the event type from the **Event Type** drop-down list, and then select the **Enable** check box to enable the network detection function.
- Step 3 Set alarm linkage actions. For details, see "5.1.1 Alarm Linkage".
- Step 4 Click Save.

## 5.3.3 Configuring Illegal Access

When you enter a wrong login password more than the defined times, the system performs alarm linkage.

Step 1 Select Setting > Event > Abnormality > Illegal Access.

Figure 5-17 Illegal access

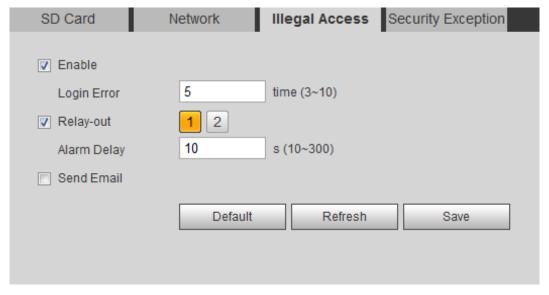

- Step 2 Select the **Enable** check box to enable the illegal access detection function.
- Step 3 Set Login Error.

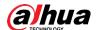

If you consecutively enter a wrong password more than the defined value, the account will be locked.

<u>Step 4</u> Set alarm linkage actions. For details, see "5.1.1 Alarm Linkage".

Step 5 Click Save.

## **5.3.4 Configuring Security Exception**

When a hostile attack is detected, the system performs alarm linkage.

**Step 1** Select **Setting > Event > Abnormality > Security Exception**.

Figure 5-18 Security exception

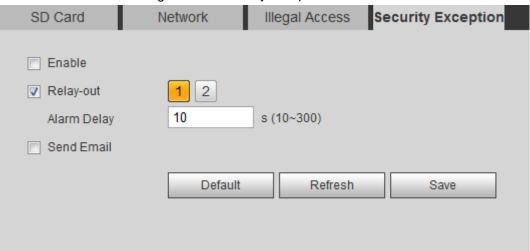

- <u>Step 2</u> Select the **Enable** check box to enable the security exception detection function.
- Step 3 Set alarm linkage actions. For details, see "5.1.1 Alarm Linkage".
- Step 4 Click Save.

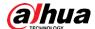

# 6 Maintenance

## 6.1 Requirements

To make sure that the system runs normally, maintain it as the following requirements:

- Check surveillance images regularly.
- Clear regularly user and user group information that are not frequently used.
- Change the password every three months.
- View system logs and analyze them, and process the abnormity in time.
- Back up the system configuration regularly.
- Restart the device and delete the old files regularly.
- Upgrade firmware in time.

## **6.2 Auto Maintenance**

You can restart the system manually, and set the time of auto reboot and auto deleting old files. This function is disabled by default.

Step 1 Select Setting > System > Auto Maintain.

Figure 6-1 Auto maintain

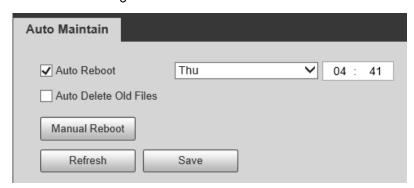

Step 2 Configure auto maintain parameters.

- Select the **Auto Reboot** check box, and set the reboot time, the system automatically restarts as the set time every week.
- Select the **Auto Delete Old Files** check box, and set the time, the system automatically deletes old files as the set time. The time range is 1 to 31 days.
- Click Manual Reboot, and then click OK on the displayed interface, the camera will restart.

Step 3 Click **OK**.

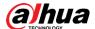

# 6.3 Resetting Password

When you need to reset the password for the admin account, there will be a security code sent to the entered email address which can be used to reset the password.

## **Prerequisites**

You have enabled password reset service.

## Procedure

Step 1 Open IE browser, enter the IP address of the device in the address bar and press Enter.

Figure 6-2 Login

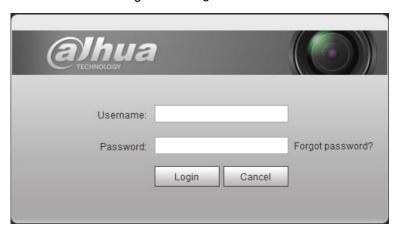

Step 2 Click Forgot password?

Figure 6-3 Prompt

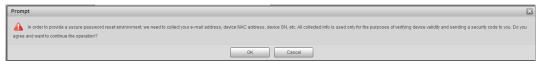

Step 3 Click **OK**.

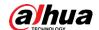

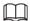

Clicking **OK** means that you are informed that some of your personal data might be collected to help reset the password, such as phone number, MAC address, and device serial number. Read the prompt carefully to decide whether to authorize the collection activity.

Figure 6-4 Reset the password (1)

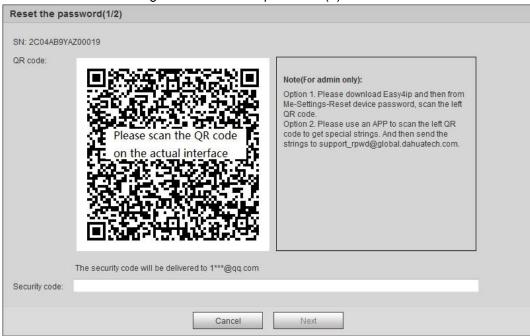

Step 4 Reset the password.

<u>Step 5</u> Scan the QR code, and there will be a security code sent to the email address you entered. Enter the security code as instructed.

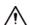

- Please use the security code within 24 hours after you receive it. Otherwise, it will become invalid.
- If you fail to use the security code for two times continuously, there will be fail notice
  when you try to get a security code for the third time. You have to reset the device
  to get a security code or wait 24 hours to get it again.

#### Step 6 Click Next.

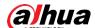

Figure 6-5 Reset the password (2)

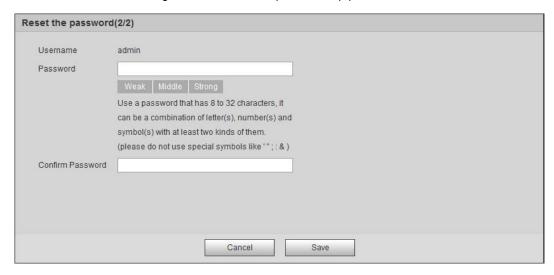

### Step 7 Reset and confirm the password.

The password must consist of 8 to 32 non-blank characters and contain at least two types of characters among upper case, lower case, number, and special character (excluding ' "; : &).

#### Step 8 Click Save.

The login interface is displayed.

# 6.4 Backup and Default

# 6.4.1 Import/Export

- Export the system configuration file to back up the system configuration.
- Import system configuration file to make quick configuration or recover system configuration.

### Step 1 Select Setting > System > Import/Export.

Figure 6-6 Import/Export

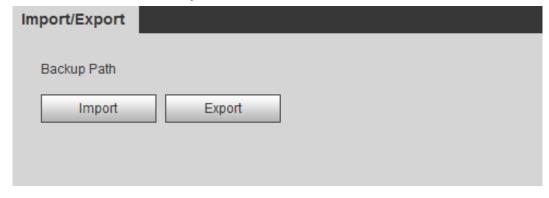

Step 2 Click Import or Export.

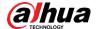

- Import: Select local configuration file, and click **Open** to import the local system configuration file to the system.
- Export: Select the storage path, and click Save to export the system configuration file to local storage.

Step 3 Click **Save** to finish configuration.

## 6.4.2 Default

Restore the device to default configuration or factory settings.

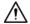

This function will restore the device to default configuration or factory setting.

Select Setting > System > Default.

- Click **Default**, and then all the configurations except IP address and account are reset to default.
- Click Factory Default, and all the configurations are reset to factory settings.

Figure 6-7 Default

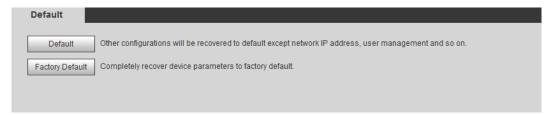

# 6.5 Upgrade

Upgrading to the latest system can perfect camera functions and improve stability.

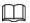

If wrong upgrade file has been used, restart the device; otherwise some functions might not work properly.

Step 1 Select Setting > System > Upgrade.

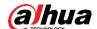

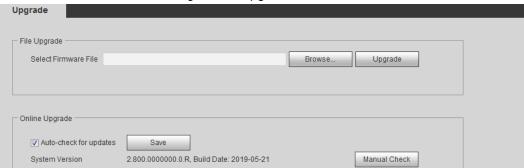

Figure 6-8 Upgrade

Step 2 Select upgrading method according to the actual needs.

- File Upgrade
  - 1. Click Browse, and then upload upgrade file.
  - 2. The upgrade file should be a .bin file.
  - 3. Click **Upgrade**.

The upgrade starts.

- Online Upgrade
  - 1. Select the Auto-check for updates check box.

The system checks for upgrade once a day automatically, and there will be system notice if any upgrade is available.

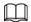

We need to collect the data such as device name, firmware version, and device serial number to proceed auto-check. The collected information is only used for verifying the legality of cameras and upgrade notice.

2. If there is any upgrade available, click **Upgrade**, and then the system starts upgrading.

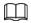

Click Manual Check to check for upgrade manually.

## 6.6 Information

You can view the information, including version, log and online user, and back up or clear log.

## 6.6.1 Version

You can view device information such as hardware, system version, and web version.

Select **Setting > Information > Version** to view the version information.

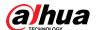

## 6.6.2 Log

You can view and back up logs.

### Step 1 Select Setting > Information > Log.

Figure 6-9 Log

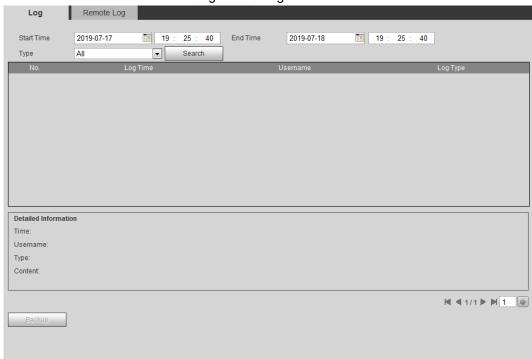

#### <u>Step 2</u> Configure **Start Time** and **End Time**, and then select the log type.

The start time should be later than January 1st, 2000, and the end time should be earlier than December 31, 2037.

The log type includes All, System, Setting, Data, Event, Record, Account, and Safety.

- System: Includes program start, abnormal close, close, program reboot, device closedown, device reboot, system reboot, and system upgrade.
- **Setting**: Includes saving configuration and deleting configuration file.
- Data: Includes configuring disk type, clearing data, hot swap, FTP state, and record mode.
- **Event** (records events such as video detection, smart plan, alarm and abnormality): includes event start and event end.
- Record: Includes file access, file access error, and file search.
- Account: Includes login, logout, adding user, deleting user, modifying user, adding group, deleting group, and modifying group.
- Safety: Includes password resetting and IP filter.

### Step 3 Click Search.

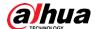

- Click a certain log, and then you can view the detailed information in **Detailed** Information area.
- Click **Backup**, and then you can back up all found logs to local PC.

Figure 6-10 Log (details)

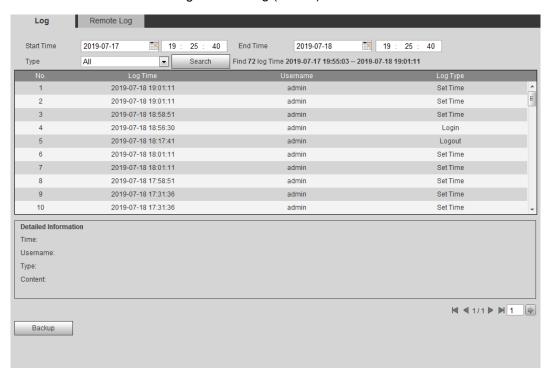

## 6.6.3 Remote Log

Configure remote log, and you can get the related log by accessing the set address.

Step 1 Select Setting > Information > Remote Log.

Figure 6-11 Remote Log

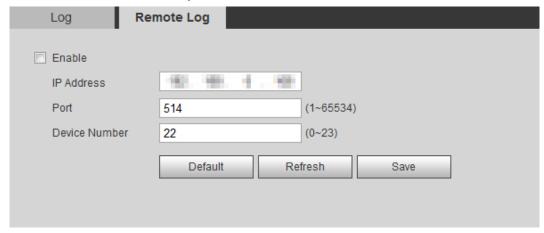

- Step 2 Select the **Enable** check box to enable remote log function.
- Step 3 Set address, port and device number.
- Step 4 Click Save.

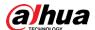

## 6.6.4 Online User

View all the current users logging in to web.

Select **Setting > Information > Online User**.

Figure 6-12 Online user

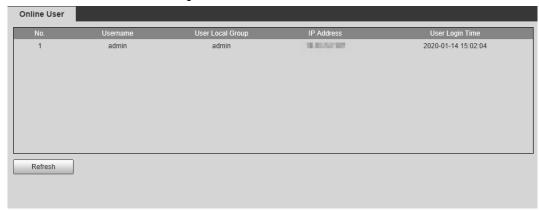

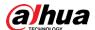

# 7 Logout

Click  ${f Logout}$  tab. The login interface is displayed.

Figure 7-1 Logout interface

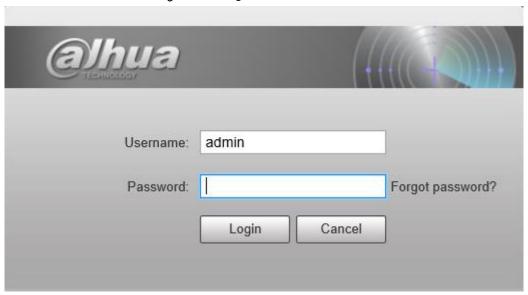

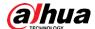

# **Appendix 1 Cybersecurity Recommendations**

Cybersecurity is more than just a buzzword: it's something that pertains to every device that is connected to the internet. IP video surveillance is not immune to cyber risks, but taking basic steps toward protecting and strengthening networks and networked appliances will make them less susceptible to attacks. Below are some tips and recommendations on how to create a more secured security system.

### Mandatory actions to be taken for basic device network security:

### 1. Use Strong Passwords

Please refer to the following suggestions to set passwords:

- The length should not be less than 8 characters;
- Include at least two types of characters; character types include upper and lower case letters, numbers and symbols;
- Do not contain the account name or the account name in reverse order;
- Do not use continuous characters, such as 123, abc, etc.;
- Do not use overlapped characters, such as 111, aaa, etc.;

#### 2. Update Firmware and Client Software in Time

- According to the standard procedure in Tech-industry, we recommend to keep your device (such as NVR, DVR, IP camera, etc.) firmware up-to-date to ensure the system is equipped with the latest security patches and fixes. When the device is connected to the public network, it is recommended to enable the "auto-check for updates" function to obtain timely information of firmware updates released by the manufacturer.
- We suggest that you download and use the latest version of client software.

#### "Nice to have" recommendations to improve your device network security:

#### 1. Physical Protection

We suggest that you perform physical protection to device, especially storage devices. For example, place the device in a special computer room and cabinet, and implement well-done access control permission and key management to prevent unauthorized personnel from carrying out physical contacts such as damaging hardware, unauthorized connection of removable device (such as USB flash disk, serial port), etc.

#### 2. Change Passwords Regularly

We suggest that you change passwords regularly to reduce the risk of being guessed or cracked.

#### 3. Set and Update Passwords Reset Information Timely

The device supports password reset function. Please set up related information for password reset in time, including the end user's mailbox and password protection questions. If the information changes, please modify it in time. When setting password protection questions, it is suggested not to use those that can be easily guessed.

#### 4. Enable Account Lock

The account lock feature is enabled by default, and we recommend you to keep it on to guarantee the account security. If an attacker attempts to log in with the wrong password several times, the corresponding account and the source IP address will be locked.

#### 5. Change Default HTTP and Other Service Ports

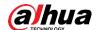

We suggest you to change default HTTP and other service ports into any set of numbers between 1024~65535, reducing the risk of outsiders being able to guess which ports you are using.

#### 6. Enable HTTPS

We suggest you to enable HTTPS, so that you visit Web service through a secure communication channel.

### 7. MAC Address Binding

We recommend you to bind the IP and MAC address of the gateway to the device, thus reducing the risk of ARP spoofing.

#### 8. Assign Accounts and Privileges Reasonably

According to business and management requirements, reasonably add users and assign a minimum set of permissions to them.

### 9. Disable Unnecessary Services and Choose Secure Modes

If not needed, it is recommended to turn off some services such as SNMP, SMTP, UPnP, etc., to reduce risks.

If necessary, it is highly recommended that you use safe modes, including but not limited to the following services:

- SNMP: Choose SNMP v3, and set up strong encryption passwords and authentication passwords.
- SMTP: Choose TLS to access mailbox server.
- FTP: Choose SFTP, and set up strong passwords.
- AP hotspot: Choose WPA2-PSK encryption mode, and set up strong passwords.

#### 10. Audio and Video Encrypted Transmission

If your audio and video data contents are very important or sensitive, we recommend that you use encrypted transmission function, to reduce the risk of audio and video data being stolen during transmission.

Reminder: encrypted transmission will cause some loss in transmission efficiency.

#### 11. Secure Auditing

- Check online users: we suggest that you check online users regularly to see if the device is logged in without authorization.
- Check device log: By viewing the logs, you can know the IP addresses that were used to log in to your devices and their key operations.

#### 12. Network Log

Due to the limited storage capacity of the device, the stored log is limited. If you need to save the log for a long time, it is recommended that you enable the network log function to ensure that the critical logs are synchronized to the network log server for tracing.

#### 13. Construct a Safe Network Environment

In order to better ensure the safety of device and reduce potential cyber risks, we recommend:

- Disable the port mapping function of the router to avoid direct access to the intranet devices from external network.
- The network should be partitioned and isolated according to the actual network needs.
   If there are no communication requirements between two sub networks, it is suggested to use VLAN, network GAP and other technologies to partition the network, so as to achieve the network isolation effect.

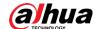

- Establish the 802.1x access authentication system to reduce the risk of unauthorized access to private networks.
- Enable IP/MAC address filtering function to limit the range of hosts allowed to access the device.

| ENABLING A SAFER SOCIETY AND SMARTER LIVING |
|---------------------------------------------|
| ENABLING A SAFER SOCIETY AND SMARTER LIVING |
| ENABLING A SAFER SOCIETY AND SMARTER LIVING |
| ENABLING A SAFER SOCIETY AND SMARTER LIVING |
| ENABLING A SAFER SOCIETY AND SMARTER LIVING |
|                                             |
|                                             |
|                                             |
|                                             |
|                                             |
|                                             |
|                                             |
|                                             |

Address: No.1199 Bin'an Road, Binjiang District, Hangzhou, P. R. China | Website: w Email: overseas@dahuatech.com | Fax: +86-571-87688815 | Tel: +86-571-87688883